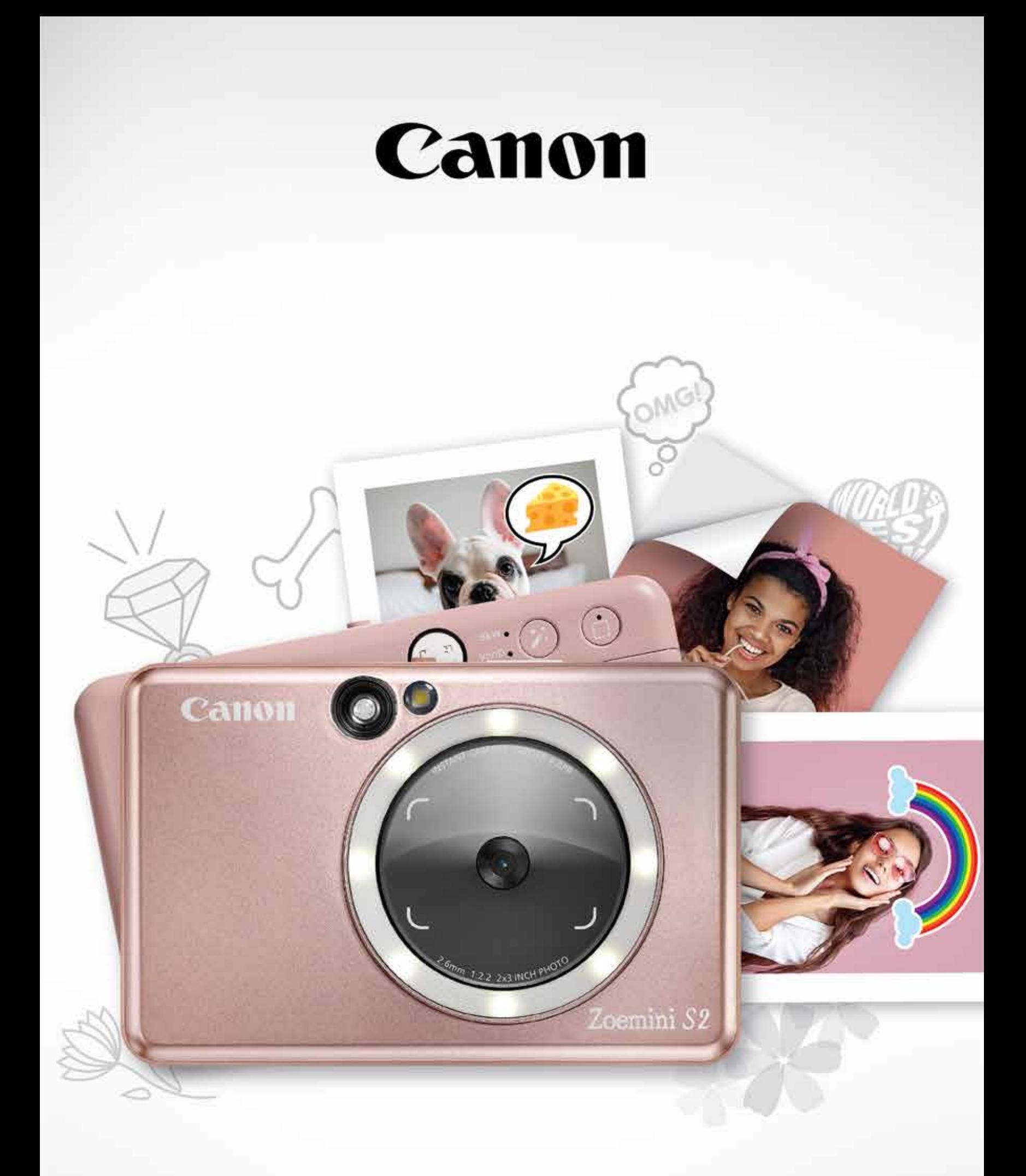

# Zoemini S2

**كاميرا الطباعة الفورية**  دليل المستخدم

**المحتويات**

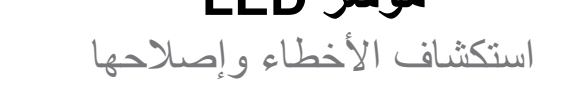

## **اإلقران بين جهاز محمول وكاميرا الطباعة الفورية**

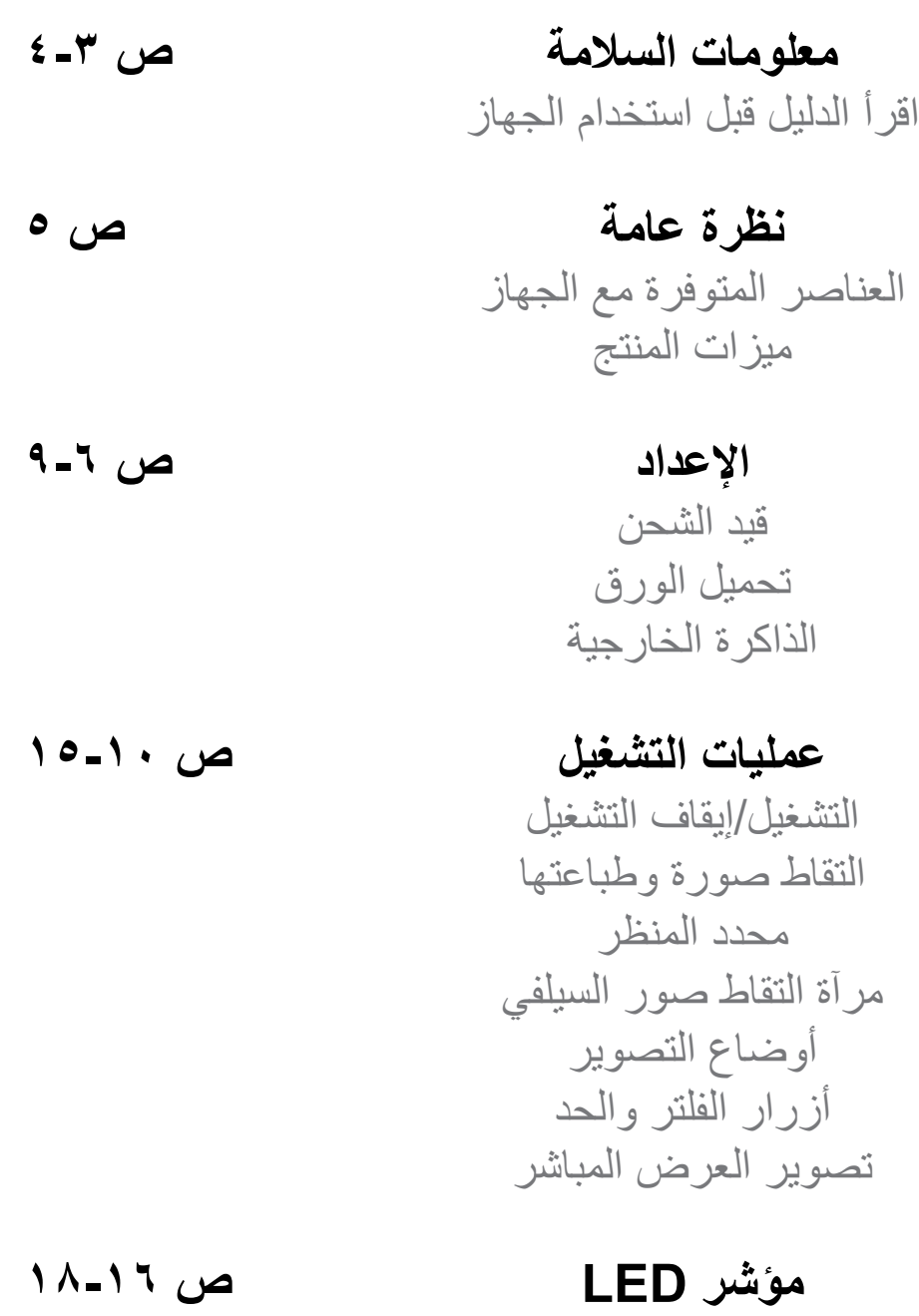

اإلقران في نظام التشغيل iOS و Android اإلقران في نظام التشغيل Android( باستخدام اتصال المجال القريب )NFC))

> **واجهة المستخدم** الشاشة الرئيسية القائمة الرئيسية إعدادات الطابعة

- **المواصفات ص 19**
- **تثبيت التطبيق ص 21-20**

ألبوم صور إرسال صورة إلى تطبيق Print Mini تحرير الصورة استخدام طباعة الصورة المصغرة استخدام طباعة دمج طباعة ملصق مسبق القطع كاميرا الهاتف الذكي الطباعة من بطاقة الذاكرة MicroSD 2S Zoemini قائمة انتظار الطباعة

**ص 24-22**

٢

**ص 38-25**

## **اقرأ الدليل قبل استخدام الجهاز**

- ْ أبعد الجهاز عن متناول األطفال والرضع. قد يؤدي االستخدام غير المالئم لهذا المنتج إلى االختناق أو الحوادث.
- ٍ توقف عن استعمال الجهاز على الفور، إذا انبعث منه الدخان أو إذا انبعثت منه رائحة غريبة أو كان يعمل على نحو غير طبيعي.
	- تجنب النظر إلى الشمس أو الأضواء الساطعة من خلال عدسة الرؤية أو محدد النظر . فقد يؤدي هذا الأمر إلى اإلصابة بالعمى أو مشاكل في الرؤية.
		- تجنب إشعال ضوء الفالش على مقربة من العينين؛ فقد يؤدي هذا األمر إلى تضرر العينين.
- قد تؤدي اللفيفة التي تشبه الطوق حول عنق الطفل إلى إصابته باالختناق. وإذا كان المنتج يشتمل على سلك لتوصيل ٍ التيار، فقد يؤدي لف السلك على نحو خاطئ حول عنق الطفل إلى إصابته باالختناق.
	- أطفئ الجهاز في الأماكن التي يُمنع فيها استخدام الكاميرا. قد تعمل الأمواج الكهرومغناطيسية المنبعثة من الكاميرا على تشويش عمّل الأدوات الإلكترونية والأجهزة الأخرى. التزم بالحرص الشديد عن استخدام المنتج في الأماكن التي يتم فيها تقييد استخدام الأجهزة الإلكترونية، وأمثلة ذلك المطارات والمنشآت الطبية

٣

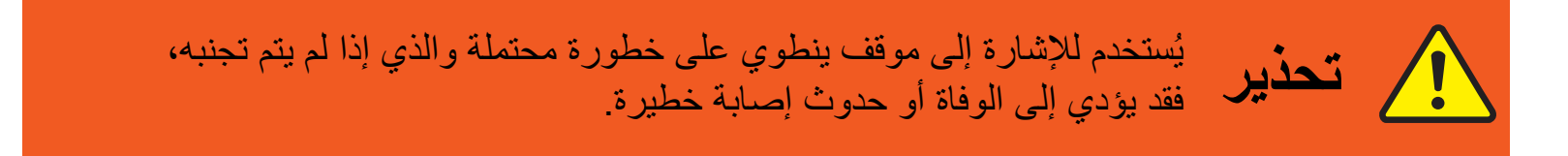

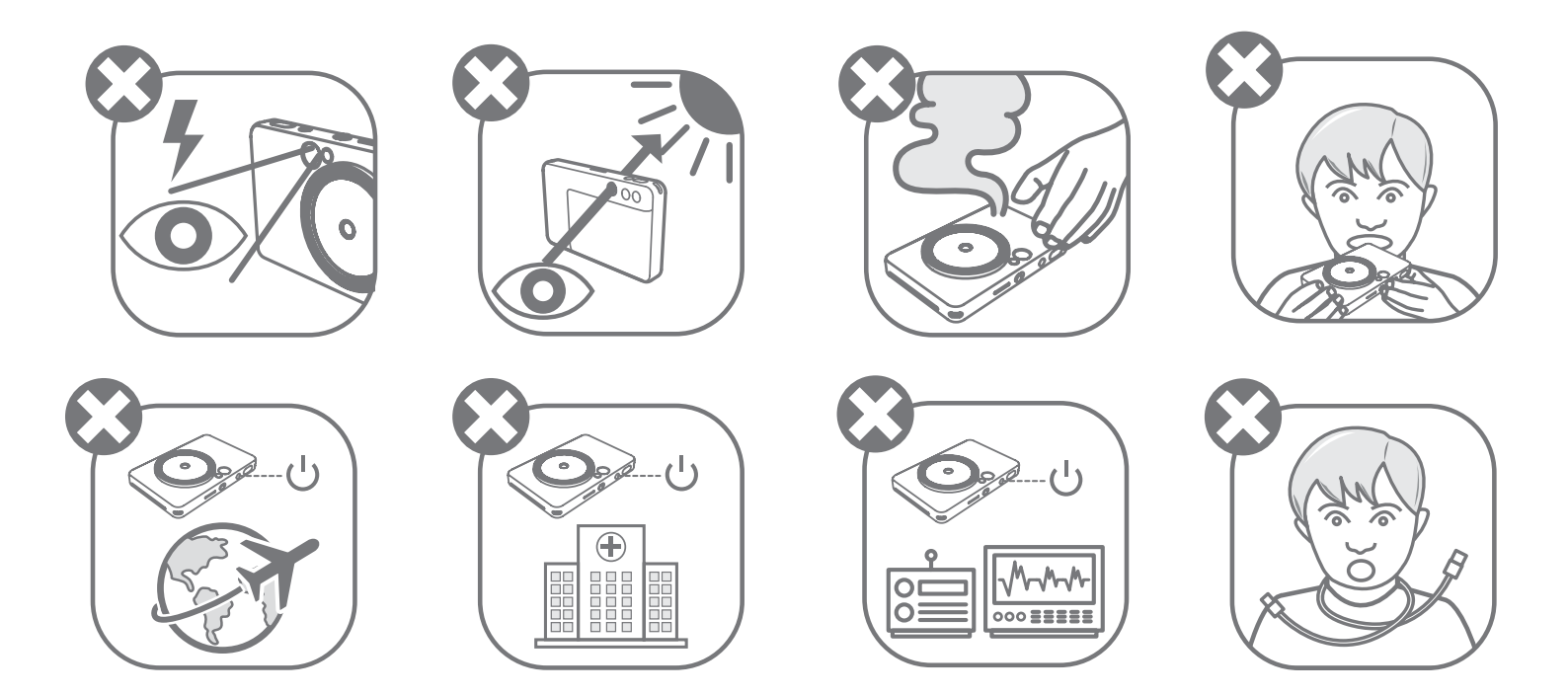

**RMN: PP2002** يتم تعيين رقم معرف النموذج التنظيمي لغرض التعريف التنظيمي.

ُرجى قراءة تعليمات واحتياطات السالمة التالية قبل استخدام الجهاز. ي

للحصول على معلومات السالمة والتنظيم، ارجع إلى ورقة المعلومات التنظيمية ومعلومات الضمان الموجودة في محتويات العبوة.

4

من يُستخدم للإشارة إلى مستوى الخطر أو الضرر الذي، إذا تم التعامل مع المنتج عن طريق<br>تنبيهه الخطأ، فقد يؤدي إلى حدوث إصابة أو تلف في الممتلكات بخلاف عيوب المنتج الخطأ، فقد يؤدي إلى حدوث إصابة أو تلف في الممتلكات بخالف عيوب المنتج.

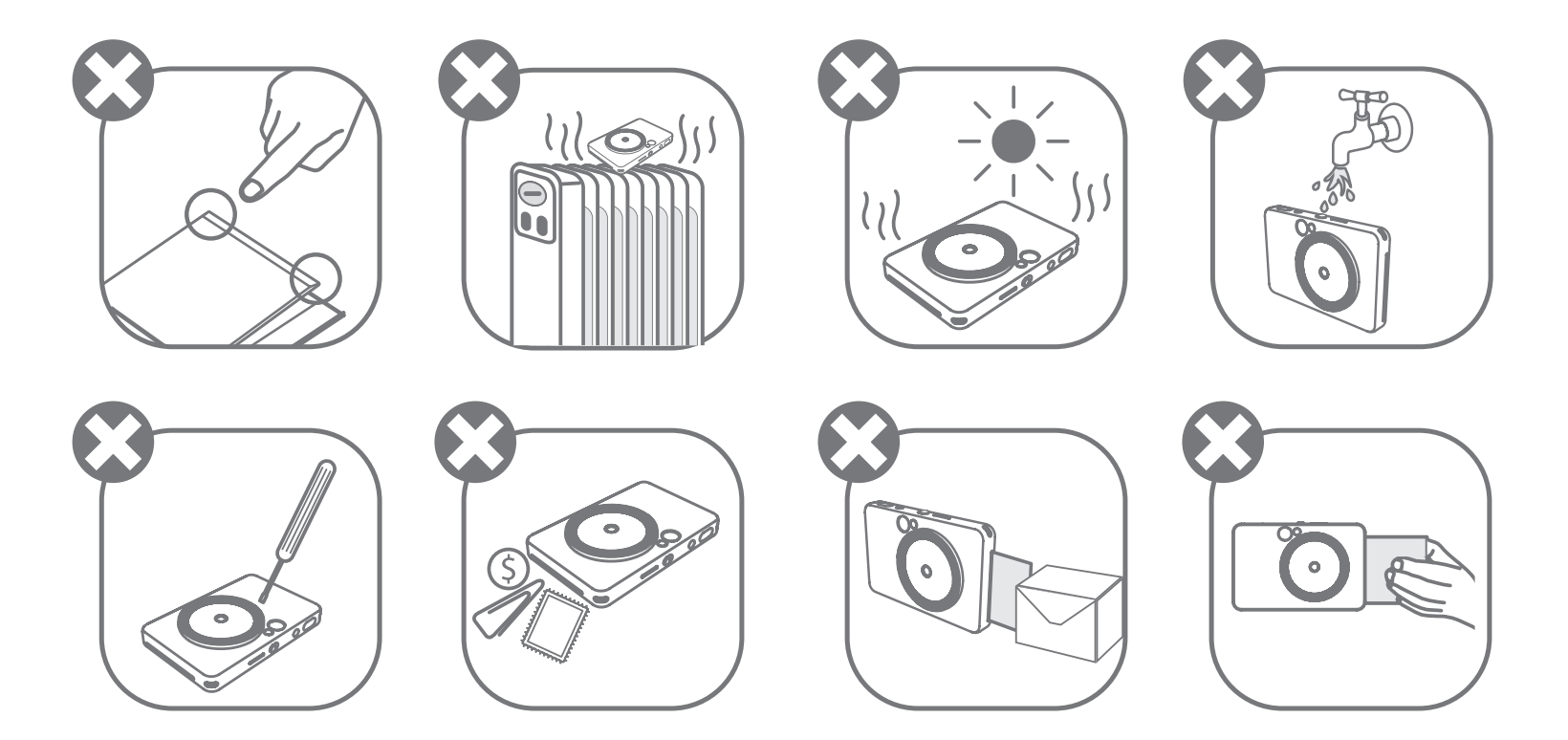

- قد ال يقوم الجهاز بالطباعة، عند التشغيل في ظروف الطقس القاسية. دع درجة حرارة الطابعة تتكيف مع درجة حرارة التشغيل الموصى بها من ١٥ إلى ٣٢ درجة مئوية، قبل محاولة الطباعة مرة أخرى.
	- ُرجى شحن الجهاز في درجة حرارة مناسبة تتراوح من ١٥ إلى ٣٢ درجة مئوية. عند الشحن، ي
	- استخدم قطعة قماش ناعمة وجافة لتنظيف الجهاز. وتجنب تنظيف الطابعة بقطعة قماش رطبة أو سوائل طيارة مثل مخفف الطالء.
		- اترك الغطاء العلوي مغلقًا لتجنب دخول الغبار والجسيمات الأخرى إلى الجزء الداخلي من الجهاز ـ
- وإذا كان الجهاز لا يعمل بشكل صحيح، فيرجى الاتصـال بالوكيل الذي اشتريت منه هذا المنتج أو يُرجى الاتصـال بقسم الخدمة والدعم من Canon على العنوان support/com.europe-canon.www.
	- ً ال تعرض البطارية أبدا لدرجات الحرارة المرتفعة أو الحرارة المباشرة أو التخلص منها عن طريق الحرق.
- يمكن أن تؤدي حاالت التشويش الكهرومغناطيسي أو التفريغ الكهربائي إلى تعطل وظائف الجهاز أو فقدان الذاكرة أو تغييرها. وفي حالة حدوث ذلك، استخدم دبوسًا أو شيئًا مشابهًا للضغط على زر [RESET] "إعادة الضبط" الموجود أسفل الجهاز.
	- لا تقم بإجراء أي تعديلات غير مُصرَّح بها على جهازك. يؤدي القيام بالكثير من التعديلات إلى تعريض السلامة والامتثال التنظيمي والأداء للخطر، وقد يؤدي إلى إبطال الضمان.
		- تجنب استبدال البطارية بنوع غير مناسب.
		- ال تقم بفك أو فتح أو تمزيق حزمة أو خاليا البطارية.

# **العناصر المتوفرة مع الجهاز**

**ميزات المنتج**

# **نظرة عامة**

ورقة المعلومات التنظيمية<br>كاميرا الطباعة الفورية دليل البدء السريع ا ومعلومات الضمان

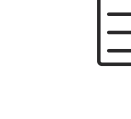

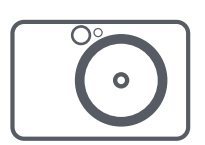

زر إعادة الضبط \* إلعادة ضبط الجهاز، اضغط بواسطة دبوس ل فتحة بطاقة ذاكرة MicroSD (حتى ٢٥٦ جيجابايت) مصباح LED لعرض حالة الشحن 17 منفذ USB Micro 18 غطاء الطابعة 19 10

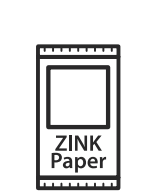

Canon من RZINK ورق صور )١٠ ورقات(

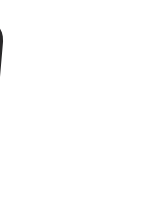

كابل USB رباط المعصم

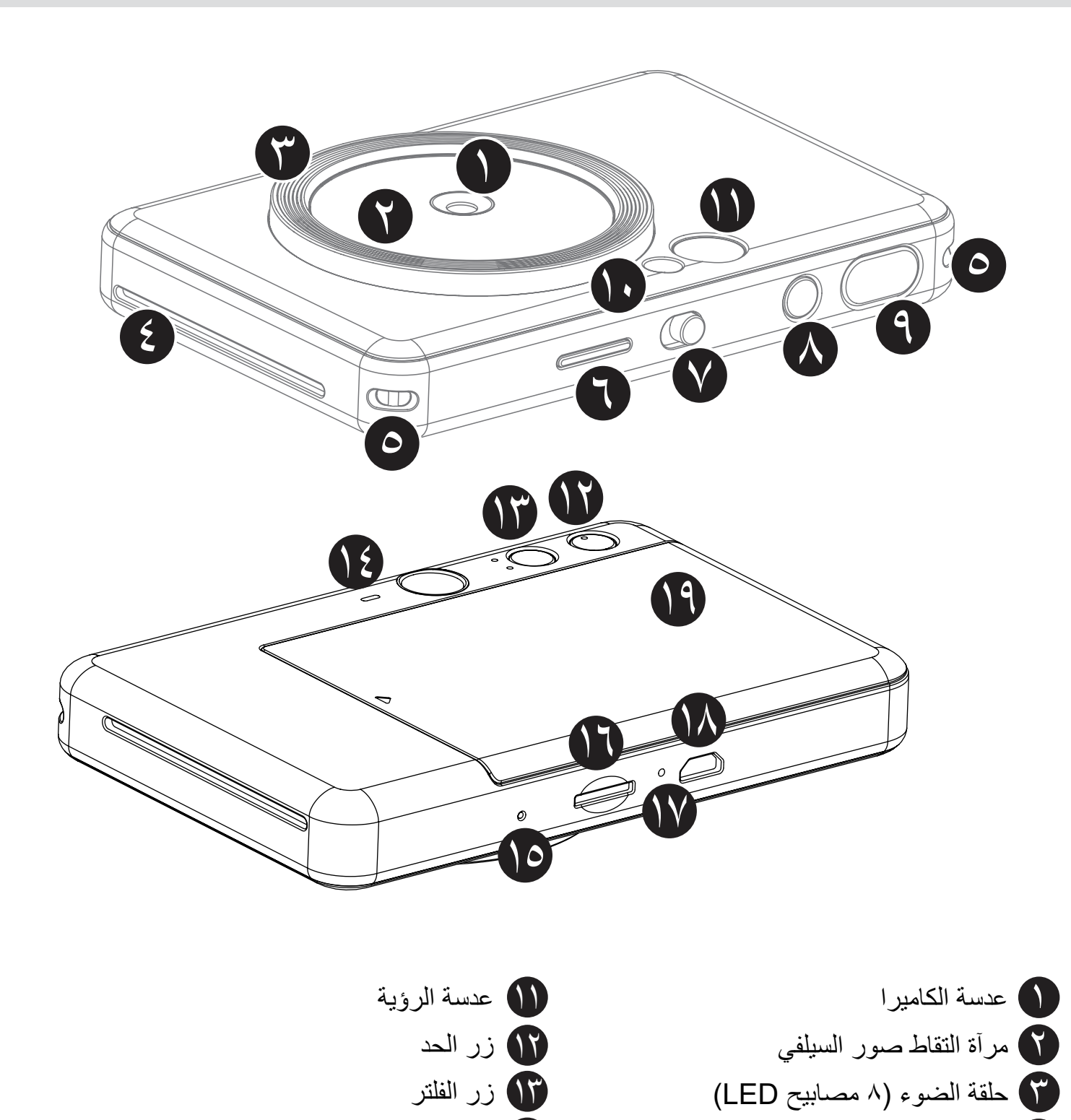

السماعة 14

فتحة إخراج الطباعة 4

فتحة السوار 5 مصباح LED لعرض الحالة 6 المفتاح المنزلق 7 زر التشغيل 8 زر الغالق 9 ضوء الفالش 10

يشتمل الجهاز على بطارية داخلية. الرجاء شحن الجهاز بالكامل بواسطة كابل USB المتوفر مع الجهاز قبل االستخدام.

أدخل الطرف األصغر من كابل USB ُ المرفق في الجهاز، وأدخل الطرف اآلخر في مهايئ USB القابل للشحن.

ستتحول إضاءة مصباح LED الموضح لحالة الشحن إلى اللون األحمر لإلشارة إلى الشحن.

بمجرد اكتمال الشحن، سيتحول مؤشر الشحن إلى اللون األخضر. – قد يختلف وقت التشغيل حسب حالة الشحن بالبطارية وحالة التشغيل وظروف البيئة.

**ًا قبل تركها غير مستخدمة \* في حالة عدم وجود نية الستخدام الجهاز، يوصى بشحن البطارية بالكامل مرة واحدة سنوي للحفاظ على دوام البطارية. إذا أبقيت الجهاز في ظروف تكون فيها طاقة البطارية منخفضة لمدة أكثر من ثالثة )٣( أشهر، فقد تتدهور حالة البطارية وال تستطيع شحن البطارية المدمجة.**

**قيد الشحن**

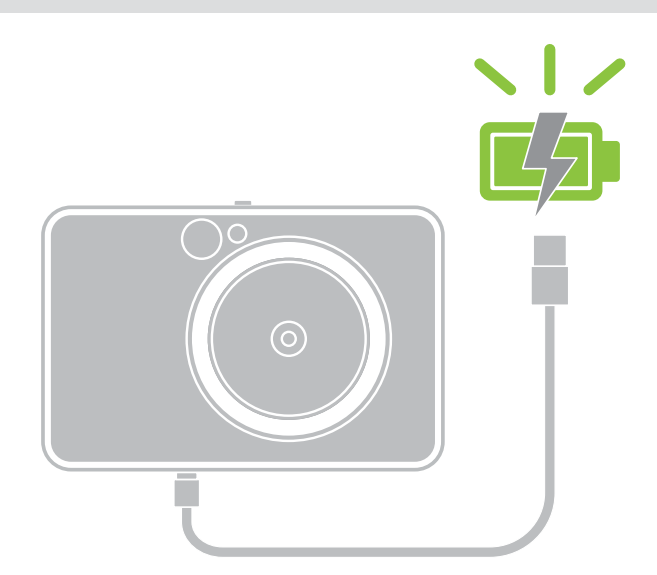

**اإلعداد**

**مصباح LED لعرض حالة الشحن** قيد الشحن: أحمر مشحون بالكامل: أخضر

٦

# **حول كابل USB**

#### **تعامل مع كابل USB بحرص أثناء الشحن**

- ال تضع أي أشياء ثقيلة فوق الكبل.
- ال تضع كابل USB بالقرب من مصادر الحرارة.
	- تجنب حك الكابل أو إتالفه أو لفه أو سحبه بشدة.
		- تجنب توصيل الكابل أو فصله بيدين مبتلتين.
- ً تجنب درجة الحرارة العالية/المنخفضة جدا أو حاالت الرطوبة.
	-
	- يرجى فصل كابل USB من مصدر الطاقة بعد الشحن.
	- يرجى استخدام كابل USB المتوفر مع الجهاز للشحن.

# **ملحوظة**

**تحميل الورق**

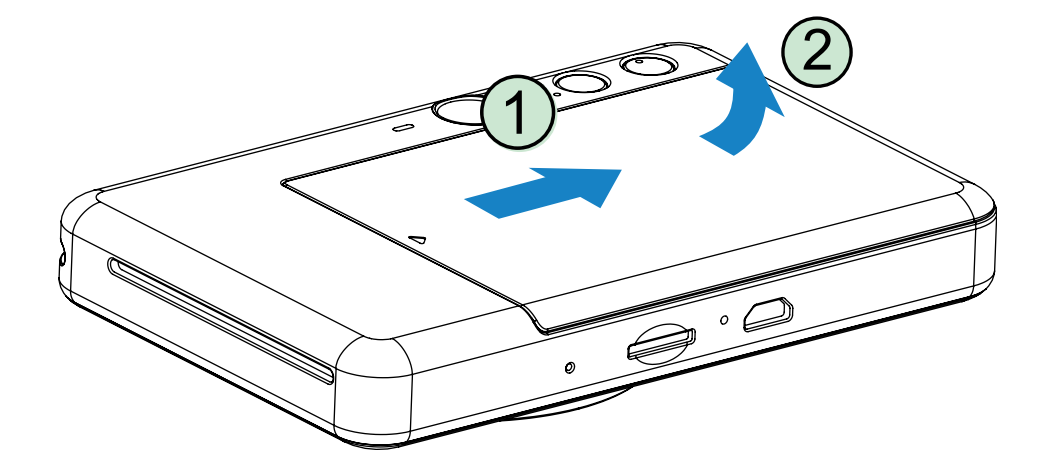

قم بإزالة الغطاء عن طريق تحريكه إلى األمام في اتجاه السهم.

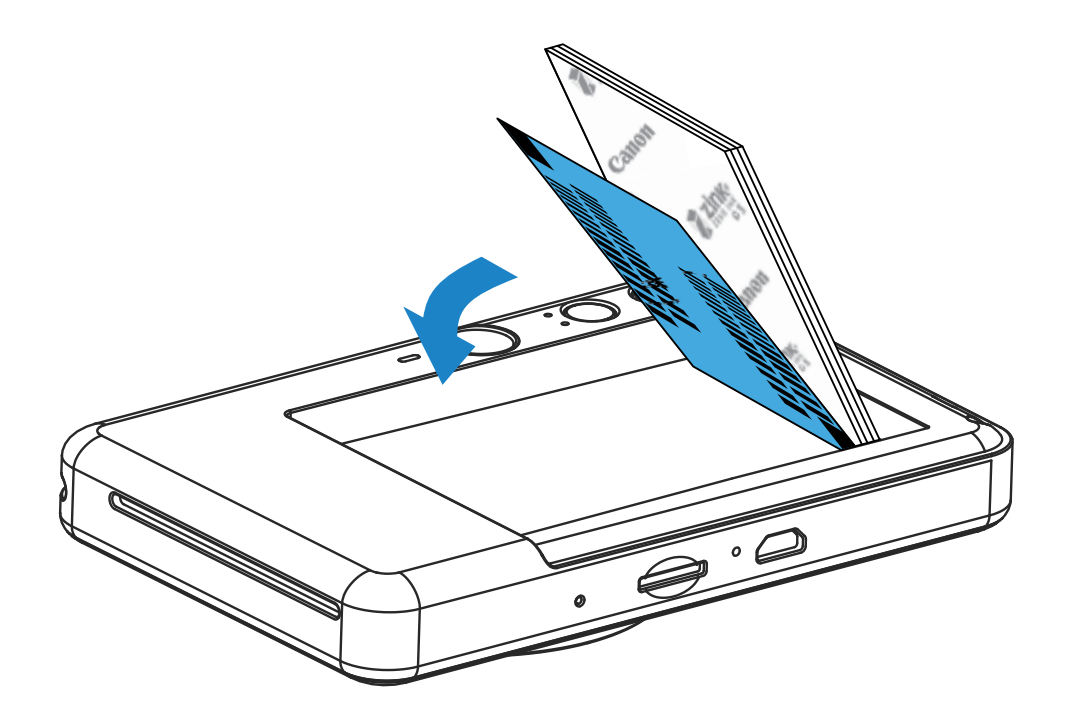

افتح حقيبة واحدة من ورق الصور )١٠ أوراق + RSHEET SMART باللون األزرق(.

- أعد تركيب الغطاء العلوي بالجهاز. يجب أن يصدر صوت نقر يشير إلى استقرار الغطاء في مكانه عند إغالقه بشكل صحيح.
	- − سيتم إرسال ®SMART SHEET باللون الأزرق عبر الجهاز تلقائيًا قبل الطباعة الأولى.

ضع جميع أوراق الصور البالغ عددها ١٠ أوراق وورقة RSHEET SMART باللون األزرق في علبة ورق الصور. − قم برص ورق الصور الموجود أعلى ورقة RSHEET SMART باللون األزرق، مع التأكد من أن الباركود

وشعارات ورق الصور موجهة لألسفل.

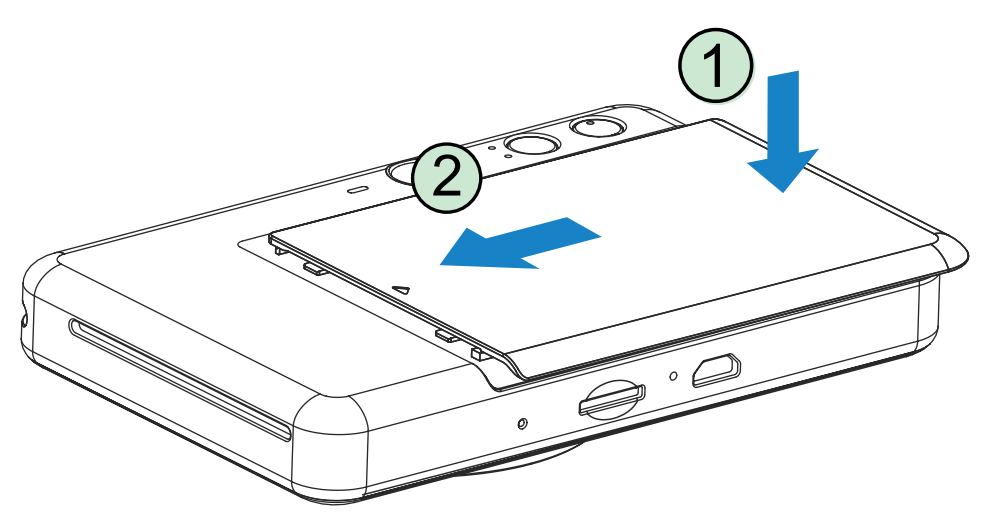

### **الذاكرة الخارجية**

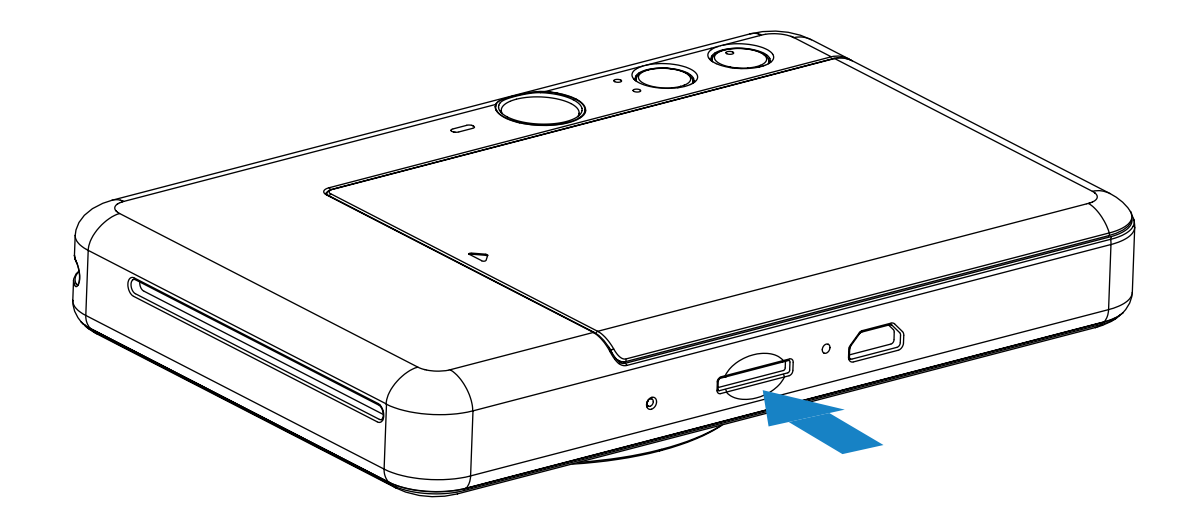

### **إدخال وإخراج بطاقة ذاكرة MicroSD**

- أدخل بطاقة ذاكرة MicroSD في الفتحة أسفل الجهاز. ستسمع صوت نقرة خفيفة عند إدخال البطاقة بالكامل.
	- اضغط أعلى البطاقة لتحريرها. اسحب بلطف إلزالة البطاقة بالكامل من الجهاز.
- في حالة وجود خطأ ما في القراءة/الكتابة على بطاقة ذاكرة MicroSD، سيظهر ضوء مؤشر LED يدل على الخطأ على بطاقة ذاكرة MicroSD ْ . أزل بطاقة ذاكرة MicroSD ْ وأعد تشغيل الجهاز.
	- صلْ الجهاز بجهاز للكمبيوتر من خلال كابل USB المرفق. اضغط ضغطًا مزدوجًا على صورة محرك الأقراص الخارجي عند ظهورها على شاشة الكمبيوتر لعرض الصور وحفظها.

يلزم توفر بطاقة ذاكرة MicroSD خارجية (سعة تصل إلى أكثر من ٢٥٦ جيجابايت) لحفظ الصور الملتقطة. تنسيقات 16FAT و32FAT وexFAT هي المدعومة فقط.

### **تجهيز بطاقة الذاكرة**

استخدم بطاقات الذاكرة التالية (تُباع بشكل منفصل)

- بطاقات ذاكرة MicroSD\* ١
- بطاقات ذاكرة MicroSDHC\* ١\* ٢
- بطاقات ذاكرة MicroSDXC\* ١\* ٢
- \*١ البطاقات المطابقة لمعايير SD. ومع ذلك، لم يتم التحقق من إمكانية عمل جميع البطاقات مع الكاميرا.
	- بطاقات الذاكرة I-UHS ً مدعومة أيض \*٢ ا.

### **صيانة الجهاز**

- استخدم الجهاز واحتفظ به في البيئة الموصى بها حيث تتراوح بها درجة الحرارة من ١٥ إلى ٣٢ درجة مئوية وتتراوح بها الرطوبة النسبية من ٤٠ إلى ٥٥٪.
	- ْ حافظ على تحديث البرنامج الثابت لجهازك. صل جهازك بتطبيق Print Mini من Canon. سيظهر رمز "ترقية البرنامج الثابت" في شريط القائمة في حال ظهور إصدار جديد للبرنامج الثابت.
		-
	- − تأكد من أن جهازك المحمول متصل باإلنترنت قبل التحقق من وجود ترقية. إذا كنت بحاجة إلى ترقية البرنامج الثابت، فيجب شحن الطابعة بنسبة ٪٥٠ أو أعلى.
- تأكد من أنك تستخدم أحدث إصدار من تطبيق Mini Print من Canon. إذا لم يتم تحديث تطبيقاتك تلقائيًا، فانتقل إلى متجر التطبيقات وتحقق مما إذا كنت بحاجة إلى التحديث.

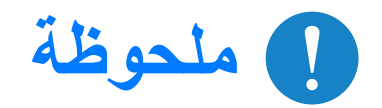

### **عند استخدام ورق الصور**

- قم بتحميل ١٠ ورقات صور وورقة واحدة RSHEET SMART باللون األزرق. وتجنب تحميل ورق أكثر، ألن تحميل ورق أكثر قد يسبب حدوث انحشار للورق أو حصول أخطاء في الطباعة.
- للحصول على أفضل نتائج طباعة، استخدم ورق صور المخصص لطابعات Zoemini من Canon. – يمكنك شراء ورق صور إضافي داخل تطبيق Print Mini من Canon عن طريق النقر فوق "شراء الورق" في القائمة الرئيسية.
- ًا. عند حدوث انحشار ورق، فما عليك سوى إيقاف تشغيل الطابعة وتشغيلها مرة أخرى للتخلص من انحشار الورق تلقائي وال تحاول سحب الورق.
	- ال تسحب ورق الصور من الجهاز بينما يقوم بالطباعة.
		- تعامل مع ورق الصور بعناية لتجنب تلفه أو انثنائه.
	- حافظ على نظافة ورق الصور عند تحميله. إذا كان ورق الصور متسخًا أو تالفًا، فقد يسبب انحشار الورق أو خطأ في الطباعة.
		- ً ال تفتح حقيبة جديدة من ورق الصور حتى تكون جاهزا لتحميلها في جهازك.
			- ال تعرض ورق الصور ألشعة الشمس المباشرة أو الرطوبة.
- ُ ال تترك ورق الصور في منطقة تكون فيها درجة الحرارة أو الرطوبة خارج نطاق الظروف المشار إليها على الحقيبة. فقد يقلل هذا من جودة الصورة المطبوعة.

### **حول** R**SHEET SMART باللون األزرق**

- تحتوي كل حقيبة من ورق الصور على ١٠ ورقات من ورق الصور وورقة RSHEET SMART باللون األزرق.
- قم بتحميل RSHEET SMART وورقة الصور من داخل نفس الحقيبة للحصول على أفضل جودة طباعة. يتم ضبط كل ورقة RSHEET SMART باللون األزرق ً خصيصا لحقيبة الورق الموجودة بها.
	- سبتم إرسال @SMART SHEET عبر الجهاز تلقائيًا قبل الطباعة الأولى لتنظيف الطابعة وتحسين جودة الطباعة لحقيبة الورق المحددة هذه (١٠ ورقات).
- احتفظ بورقة RSHEET SMART باللون األزرق وال تتخلص منها إال بعد طباعة جميع أوراق الصور في الحقيبة البالغ عددها ١٠ ِ أوراق. إذا لم تلب جودة الطباعة التوقعات، فيمكنك إعادة استخدام RSHEET SMART باللون األزرق إذا كان الورق ال يزال من نفس الحقيبة. ما عليك سوى تحريك ورقة RSHEET SMART بحيث يكون وجه الباركود لأسفل وتحت ورق الصورة المتبقي.
	- قد يؤدي استخدام RSHEET SMART باللون األزرق من حقيبة أخرى إلى خفض جودة الطباعة.

# **ملحوظة**

9

# **عمليات التشغيل**

### **التشغيل/إيقاف التشغيل**

**محدد المنظر**

مؤشر LED.

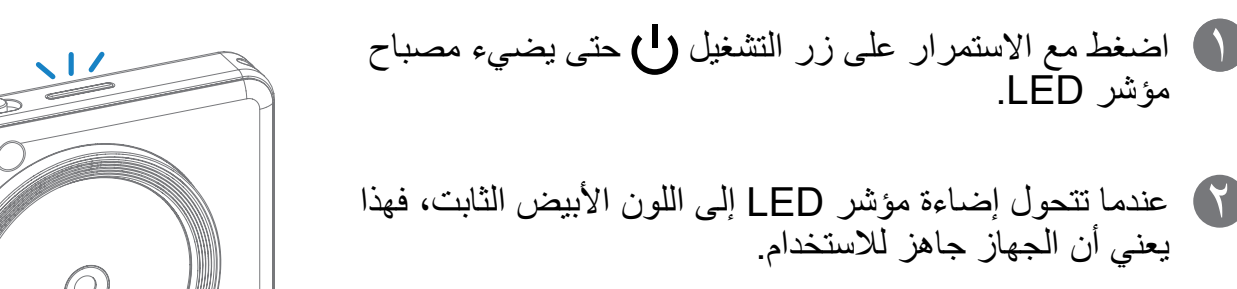

**إيقاف التشغيل التلقائي**

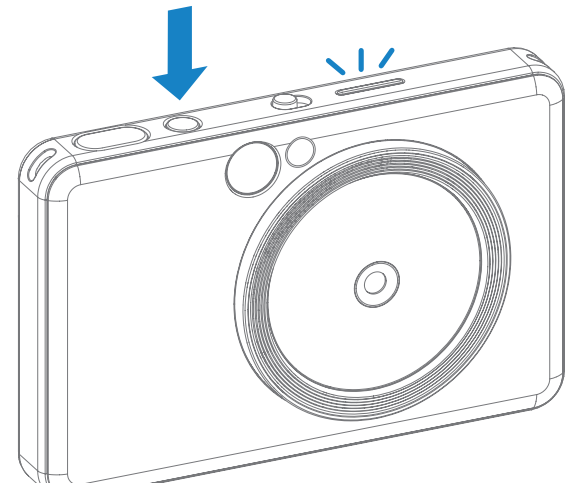

- عندما يكون الجهاز في وضىع الخمول لحوالي ٣ دقائق (بشكل افتراضـي)، فسيتم إيقاف التشغيل تلقائيًا ـ
	- يمكن للمستخدم استئناف تشغيل الجهاز بالضغط على زر التشغيل مرة أخرى.
		- يمكن للمستخدم تغيير الوقت (٣ دقائق / ٥ دقائق / ١٠ دقائق) في التطبيق.

- \* يمكن أن يحتفظ الجهاز بما يصل إلى ٥ صور في نفس الوقت لطباعتها إذا لم يتم تركيب بطاقة ذاكرة MicroSD.
	- يمكن للمستخدم التقاط الصور باستخدام الجهاز حتى بدون وجود ورق إذا كانت بطاقة ذاكرة MicroSD موجودة. ُحفظ الصور على بطاقة ذاكرة MicroSD. ست  $\epsilon$

إنشاء صورة باستخدام عالمة اإلطار في محدد المنظر.

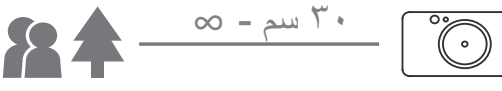

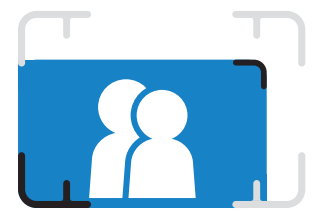

## **التقاط صورة وطباعتها**

اضغط مع االستمرار على زر التشغيل إليقاف تشغيل الجهاز. 3

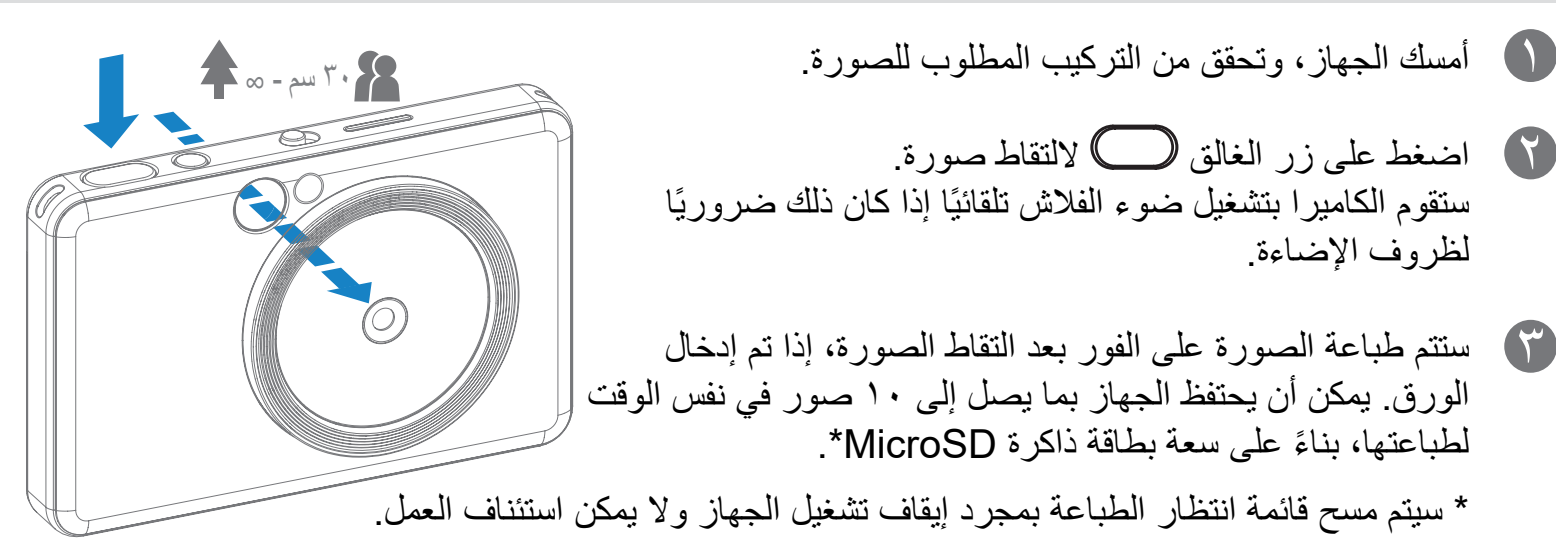

عالمة اإلطار الخارجي لاللتقاط الطبيعي للصور من مسافة ٣٠ سم - متر واحد

 $\lambda$ 

#### ٢ × ٣ ٢ × ٣

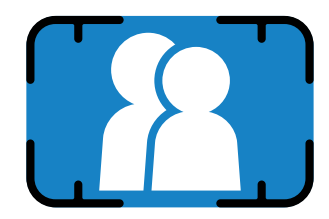

عالمة اإلطار الداخلي اللتقاط الصور المقربة عند متر واحد - ∞

11

## **مرآة التقاط صور السيلفي**

**أوضاع التصوير**

إنشاء صورة باستخدام عالمة اإلطار في مرآة التقاط صور السيلفي.

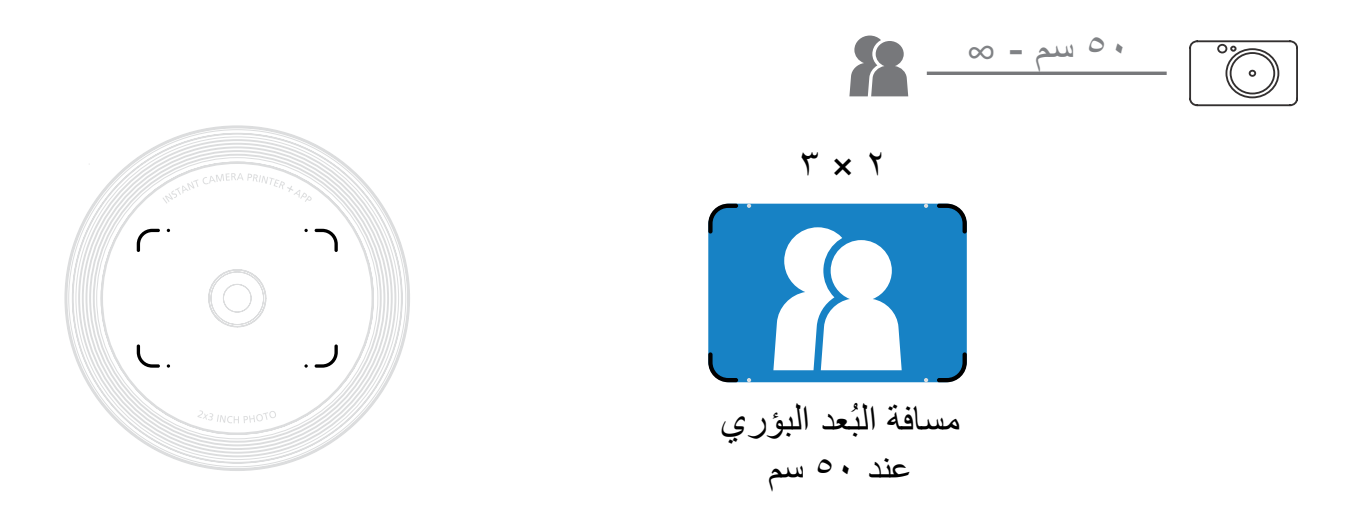

يمكنك اختيار أوضاع الكاميرا المختلفة عبر استخدام المفتاح المنزلق في الجزء العلوي من الجهاز للحصول على سيناريوهات مختلفة.

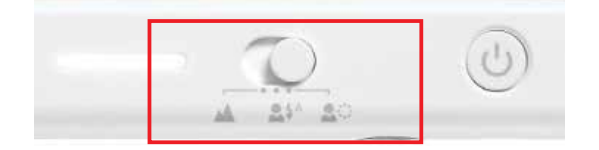

مالحظة: إذا كنت على وشك التقاط صورة سيلفي، فستمنحك مصابيح LED البالغ عددها ٨ مصابيح ذات الشكل الحلقي حول العدسة إضاءة منتظمة على الوجه. فهي تُخفض من مستوى الظل وتسمح لك بالتقاط صور جميلة لوجهك ككل، وإنشاء سطوع موحد في الصورة بأكملها.

َّال لإلضاءة الدائرية: ٣٠ سم - ٦٠ سم \* النطاق الفع

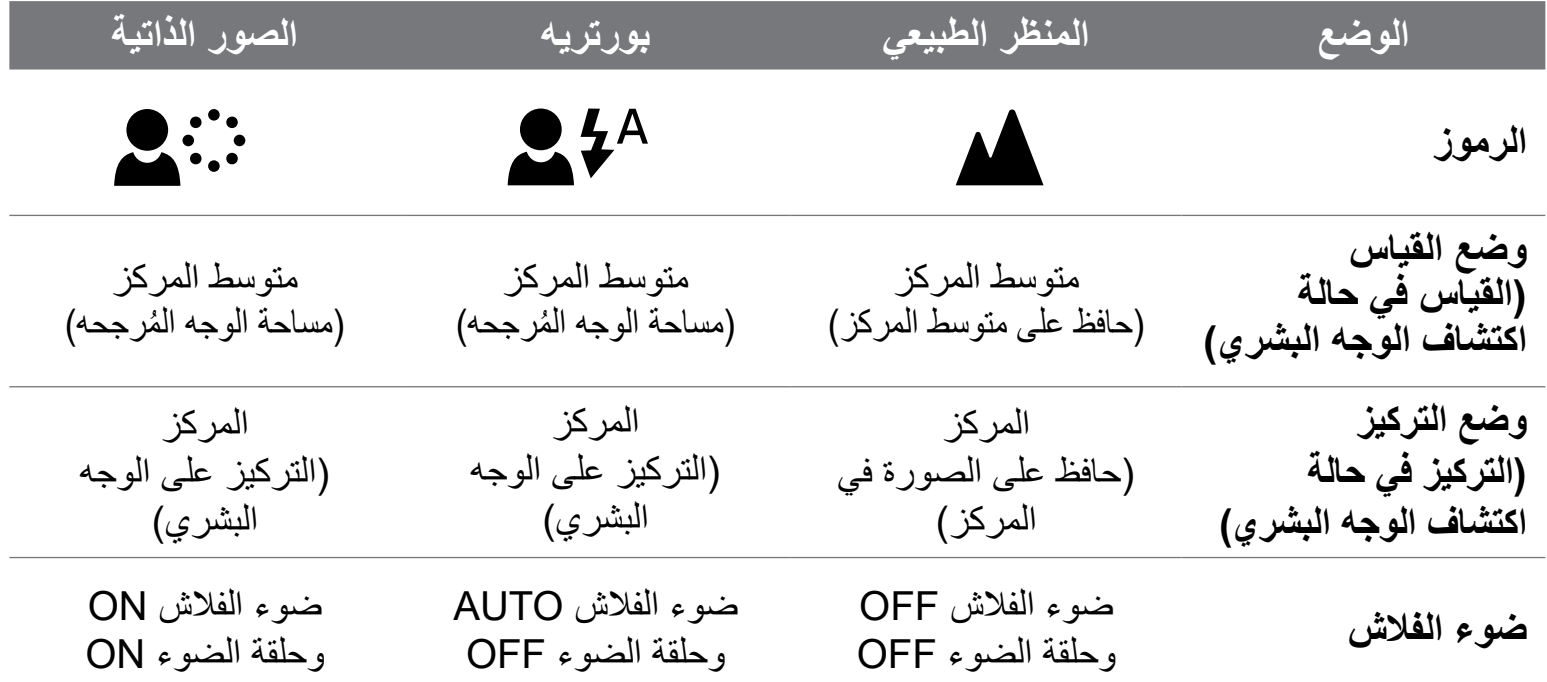

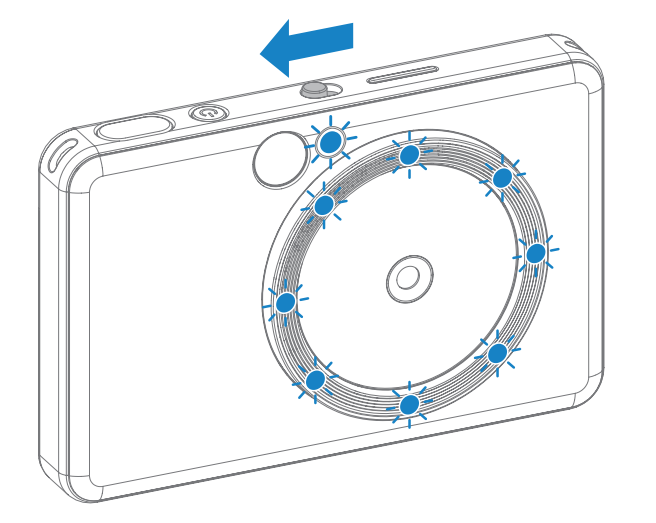

**الفلتر**

يمكن للمستخدم إضافة إما فلتر أسود وأبيض أو فلتر مفعم بالحيوية على صورة عبر الضغط على مُحُمٍّ الزر قبل التقاط صورة.

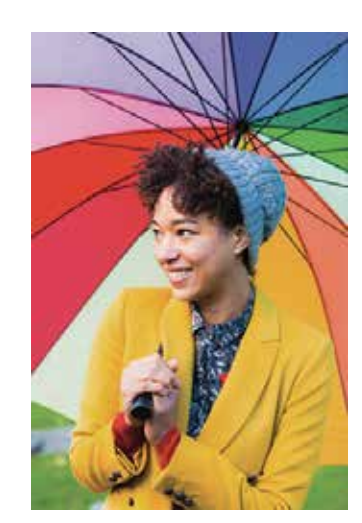

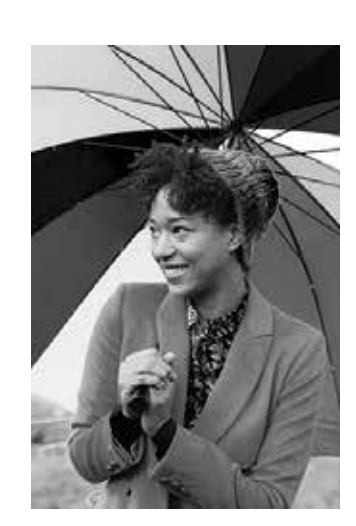

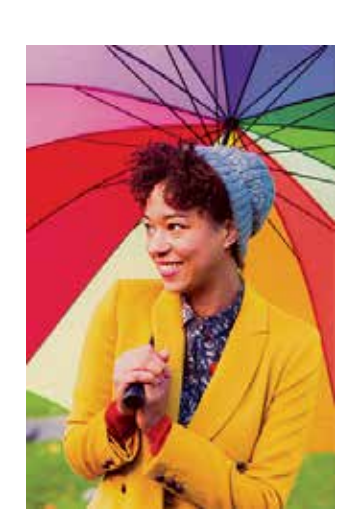

بدون فلتر وبدون حد فلتر أبيض وأسود بدون حد فلتر مفعم بالحيوية وبدون حد فلتر

#### **الحد**

- يمكن للمستخدم إضافة حد على الصورة عبر الضغط على الزر قبل التقاط الصورة.
- يمكن للمستخدم تخصيص الحد من خالل تطبيق Print Mini من Canon بعد توصيل الجهاز بهاتف ذكي متوافق (الحد الأبيض هو الوضع الافتراضي).
	- ًا!" --< "تصوير". 1 اذهب إلى الشاشة الرئيسية، ثم اضغط على "االستخدام السلكي 2 اضغط لتحرير الحد. ًا، ثم اضغط للتأكيد. 3 حدد نوع الحد الذي تفضله واختر لون

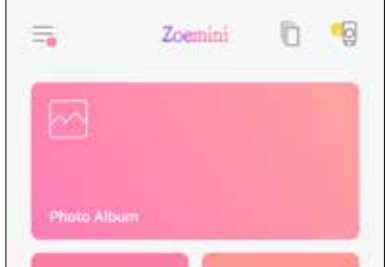

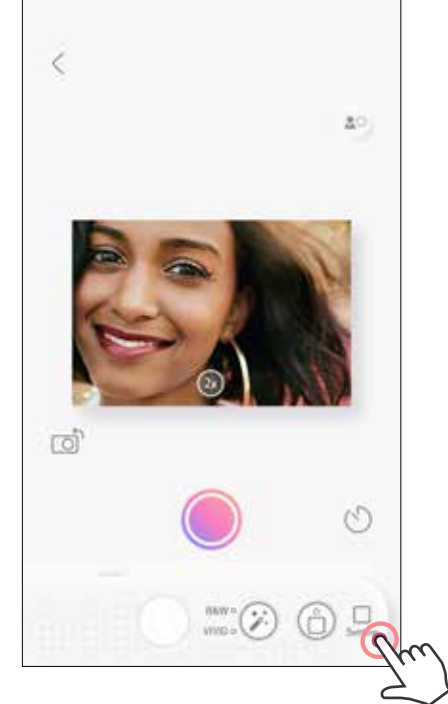

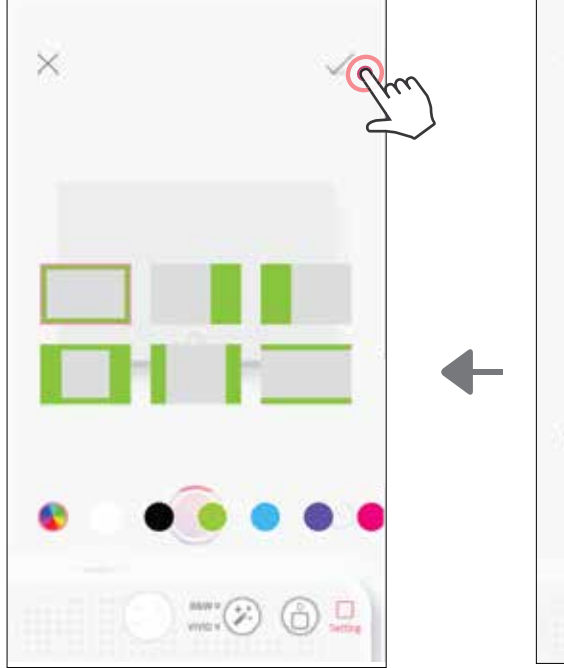

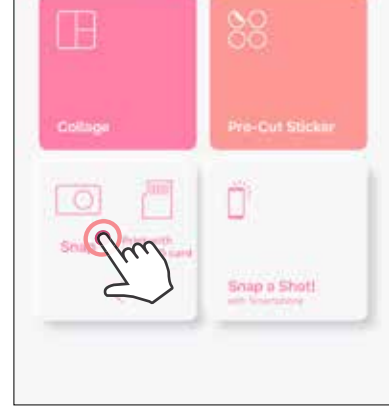

# **أزرار الفلتر والحد**

أضف سهولة فلتر أو حد إلى صورك على الكاميرا مباشرة.

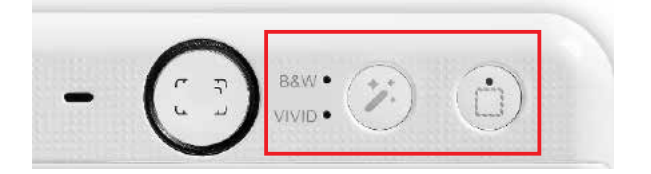

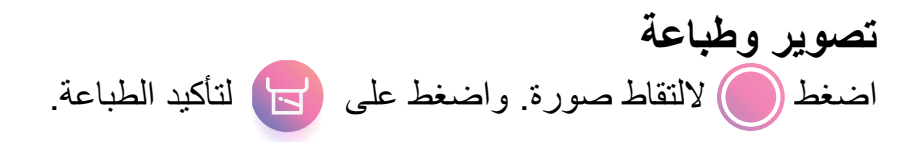

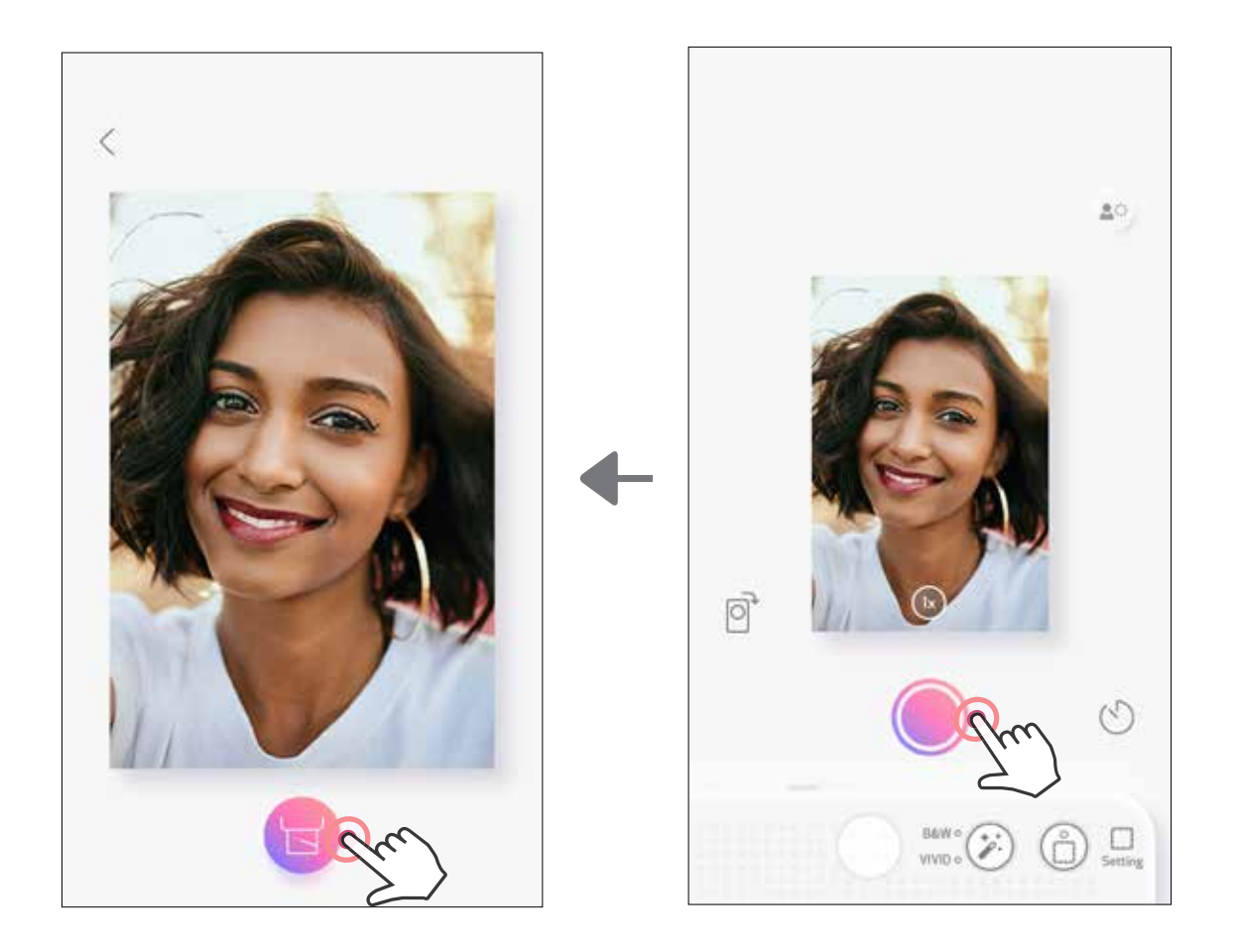

# **تصوير العرض المباشر**

يستطيع المستخدم التحكم عن بُعد في الجهاز من خلال التطبيق لالتقاط الصور . اذهب إلى الشاشة الرئيسية ثم ادخل صفحة العرض المباشر.

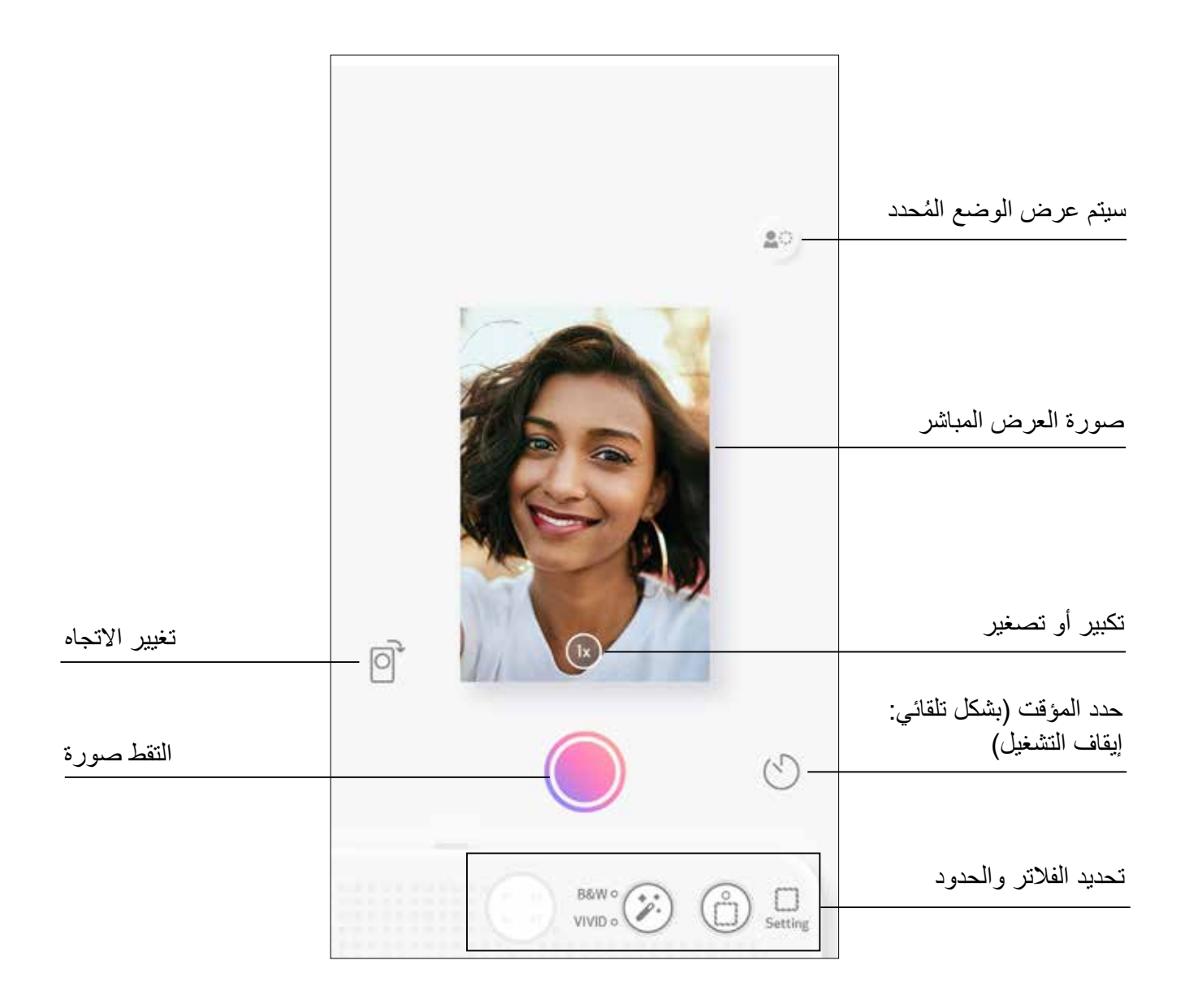

### **المؤقت**

اضغط على ( ﴾ لالتقاط صورة على الفور ِ اضغط على ۞ وحدِّد مؤقتًا يستغرق ٣ ثوانٍ/٥ ثوانٍ/١٠ ثوانٍ )بشكل افتراضي: إيقاف التشغيل(، اضغط على للبدء في العد التنازلي. • سينبهك مصباح LED حول مرآة التقاط صور السيلفي، إذا تم تفعيل المؤقت.

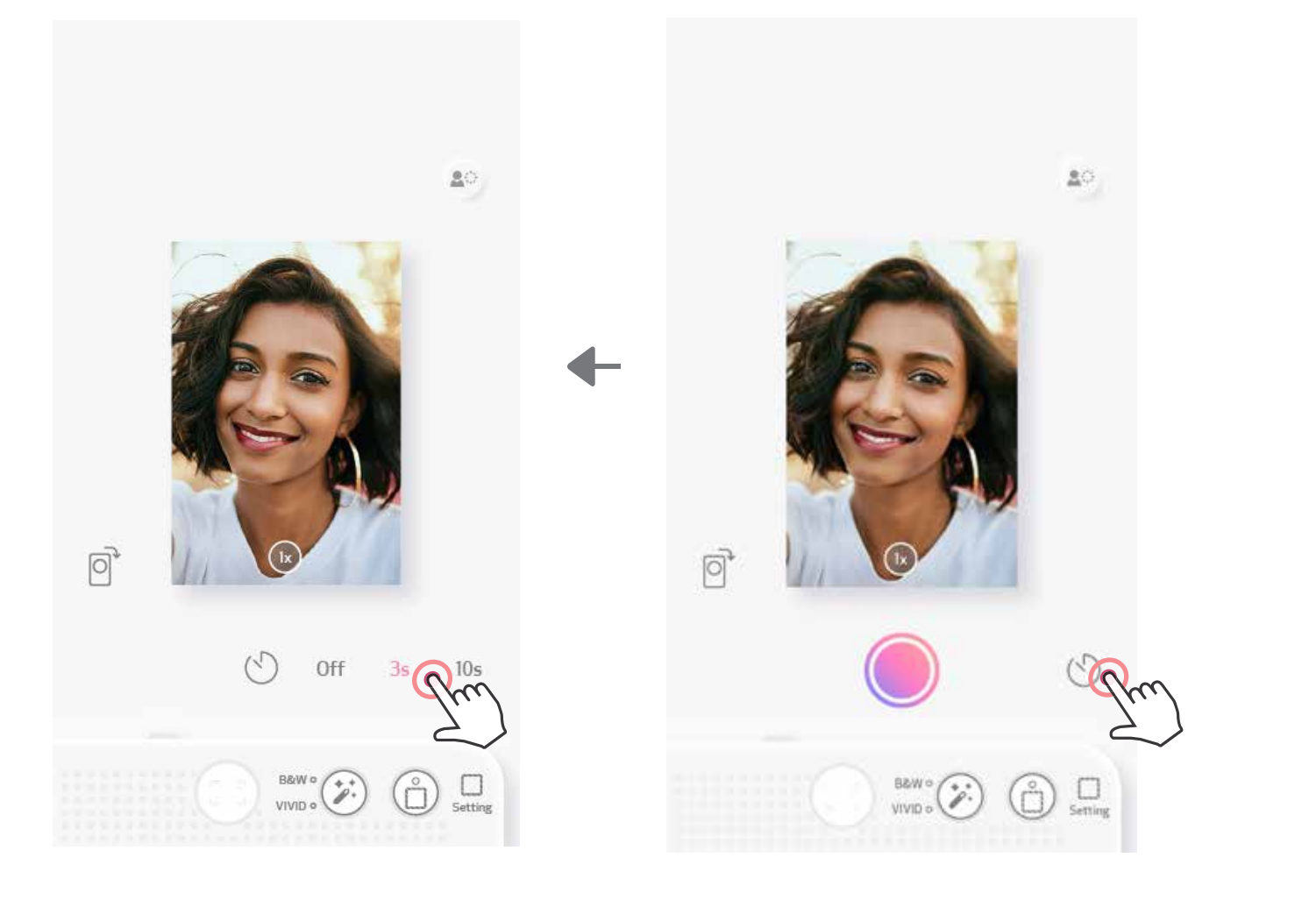

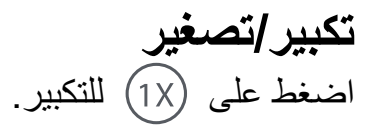

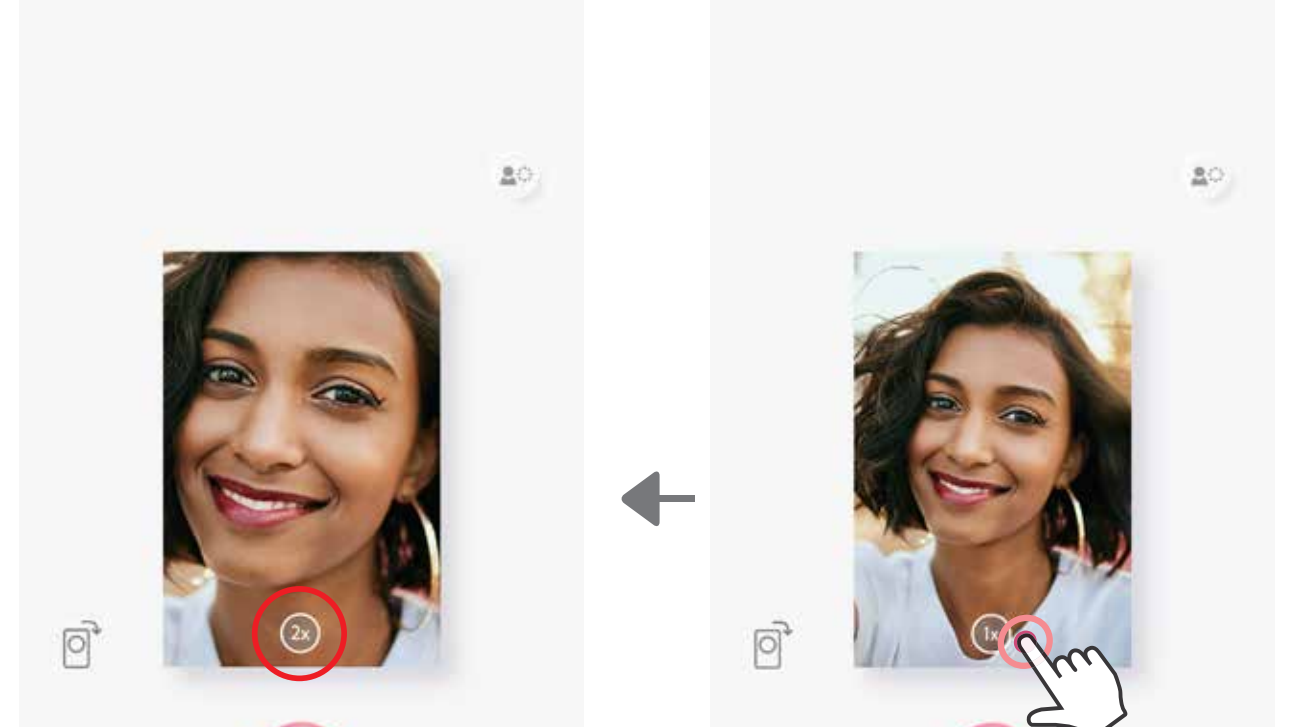

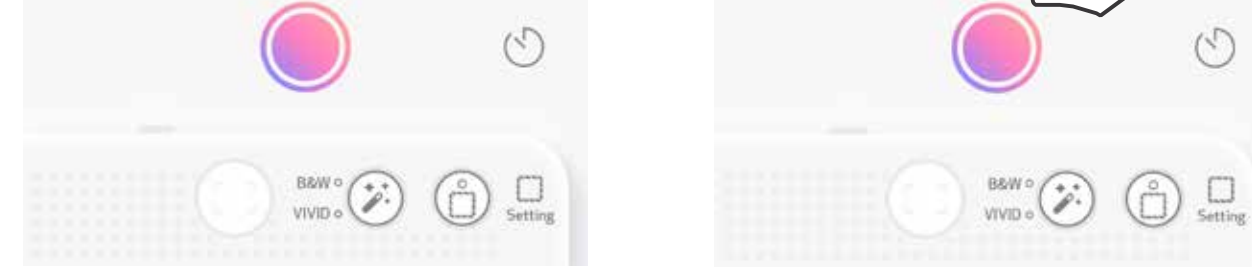

**االتجاه** اضغط على للتبديل بين االتجاه األفقي والرأسي.

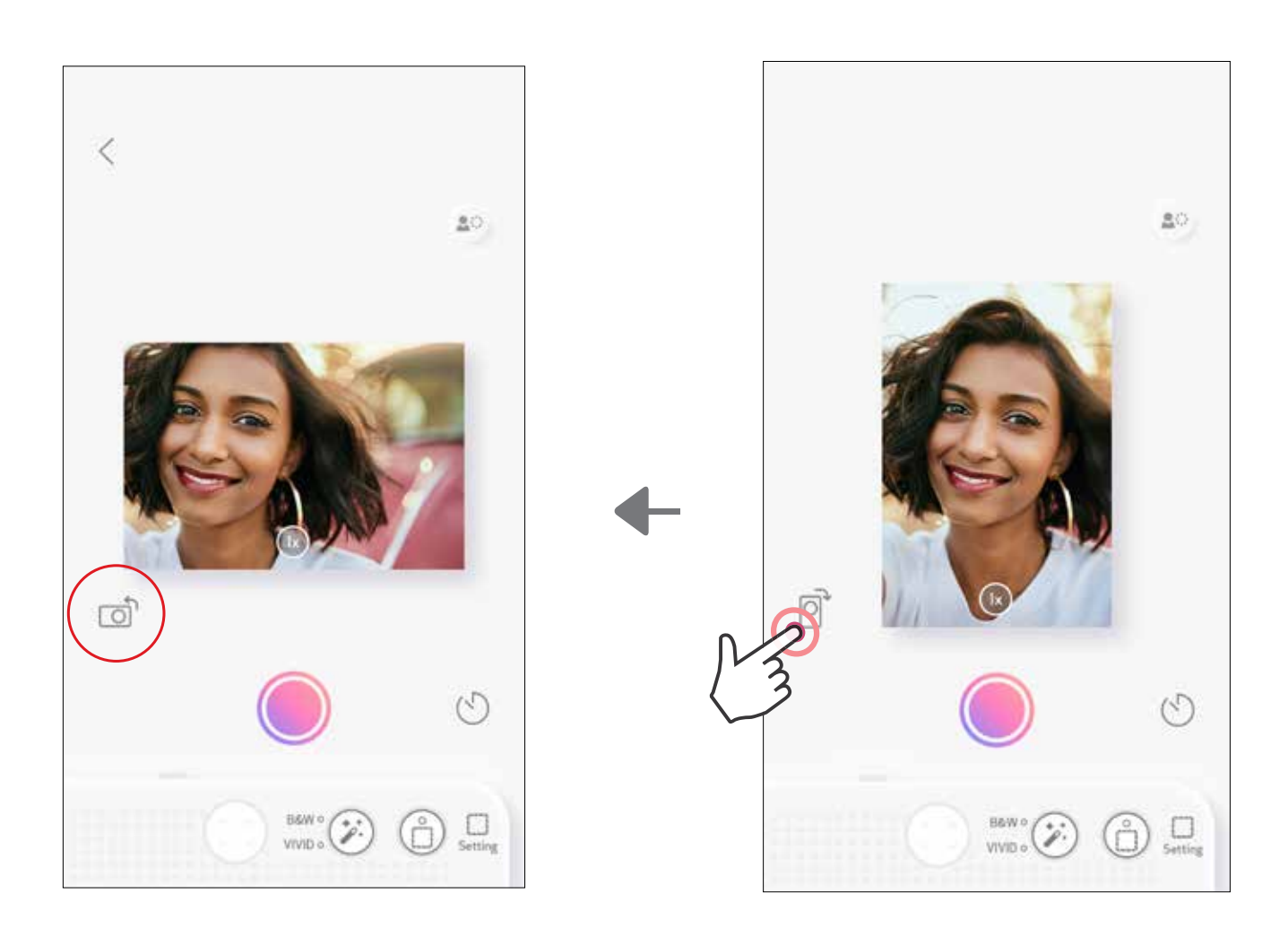

 $\circ$ 

# **مؤشر LED**

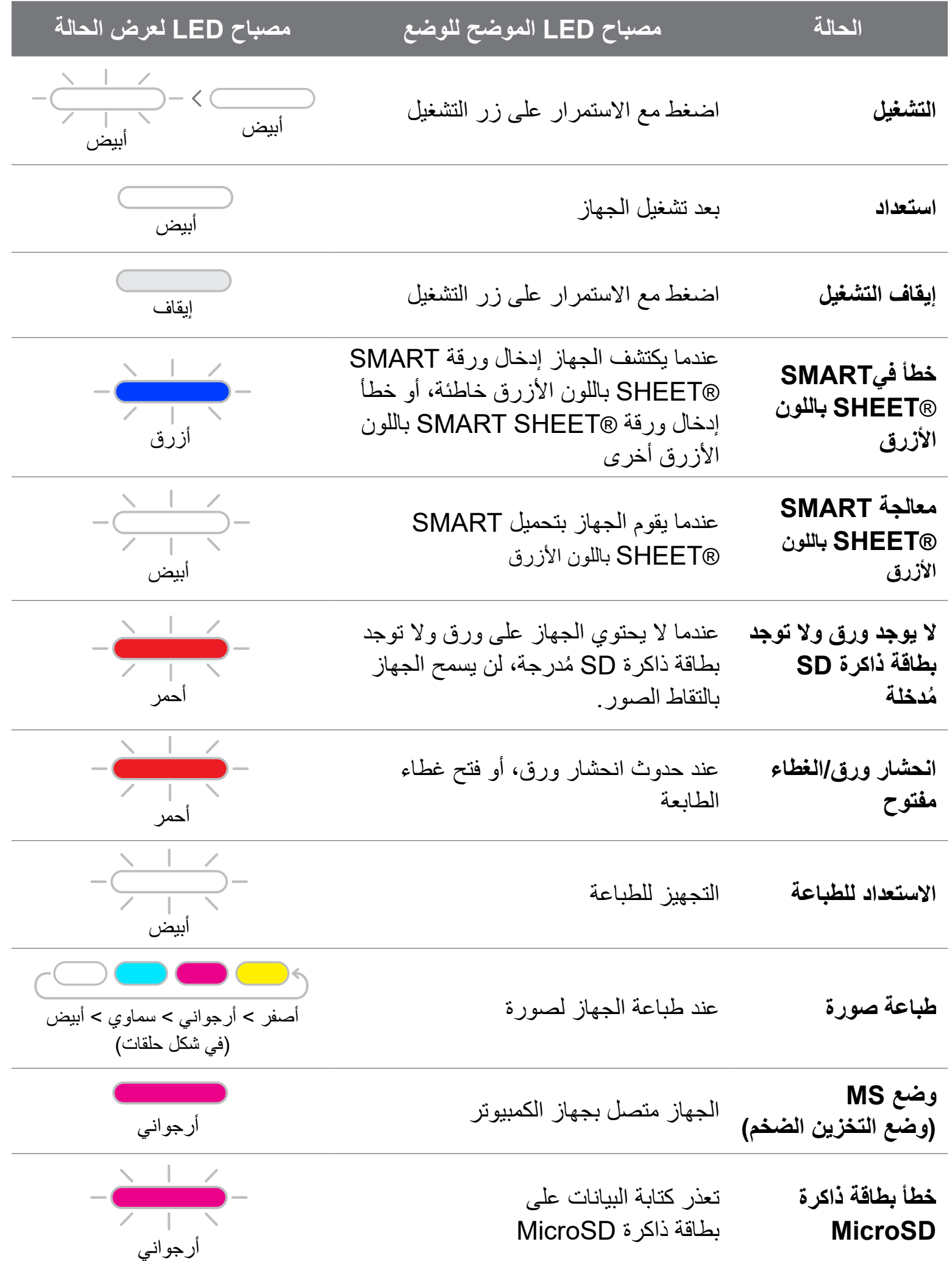

 $\gamma$   $\tau$ 

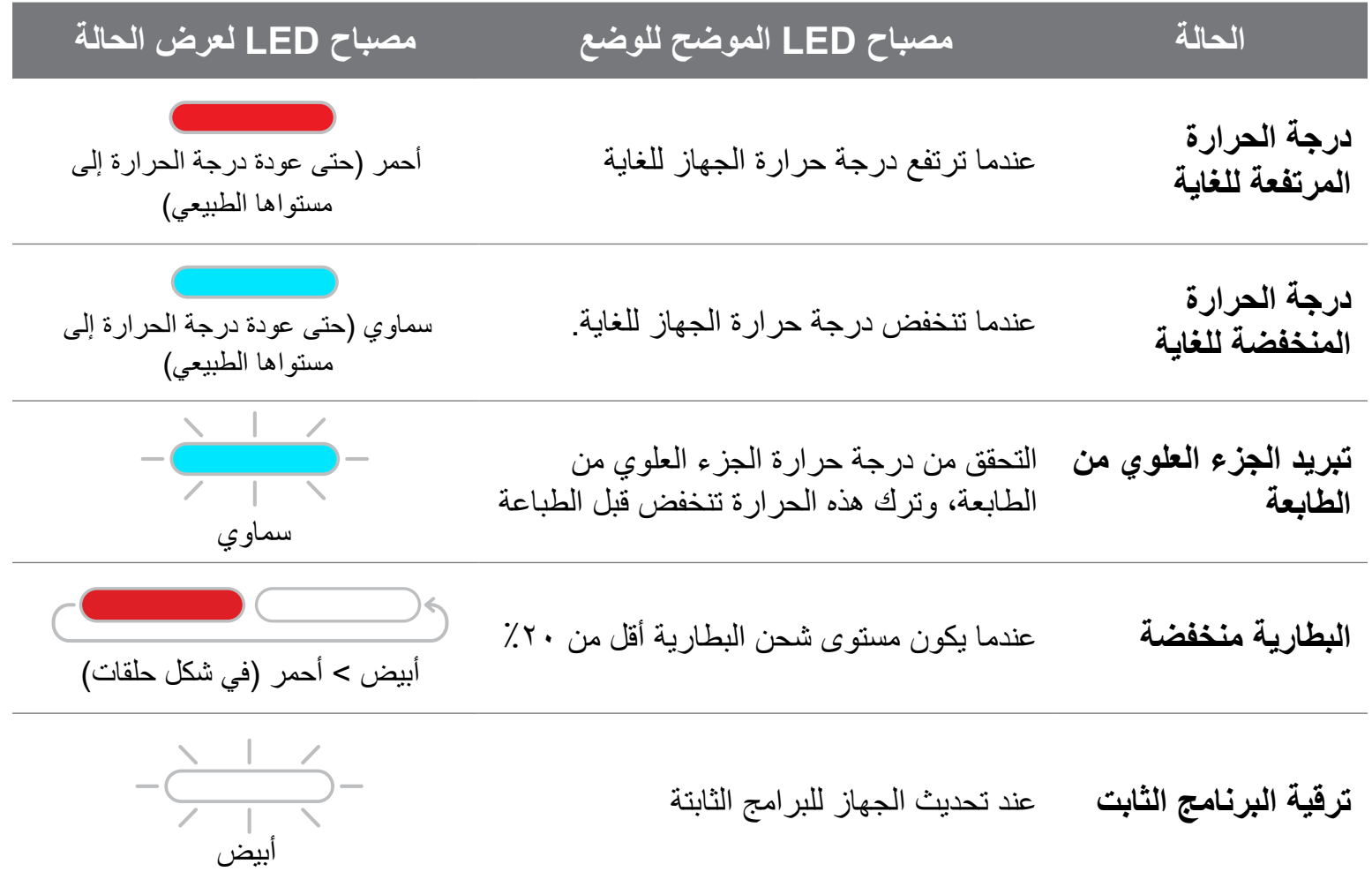

# **مؤشر LED**

# **استكشاف األخطاء وإصالحها**

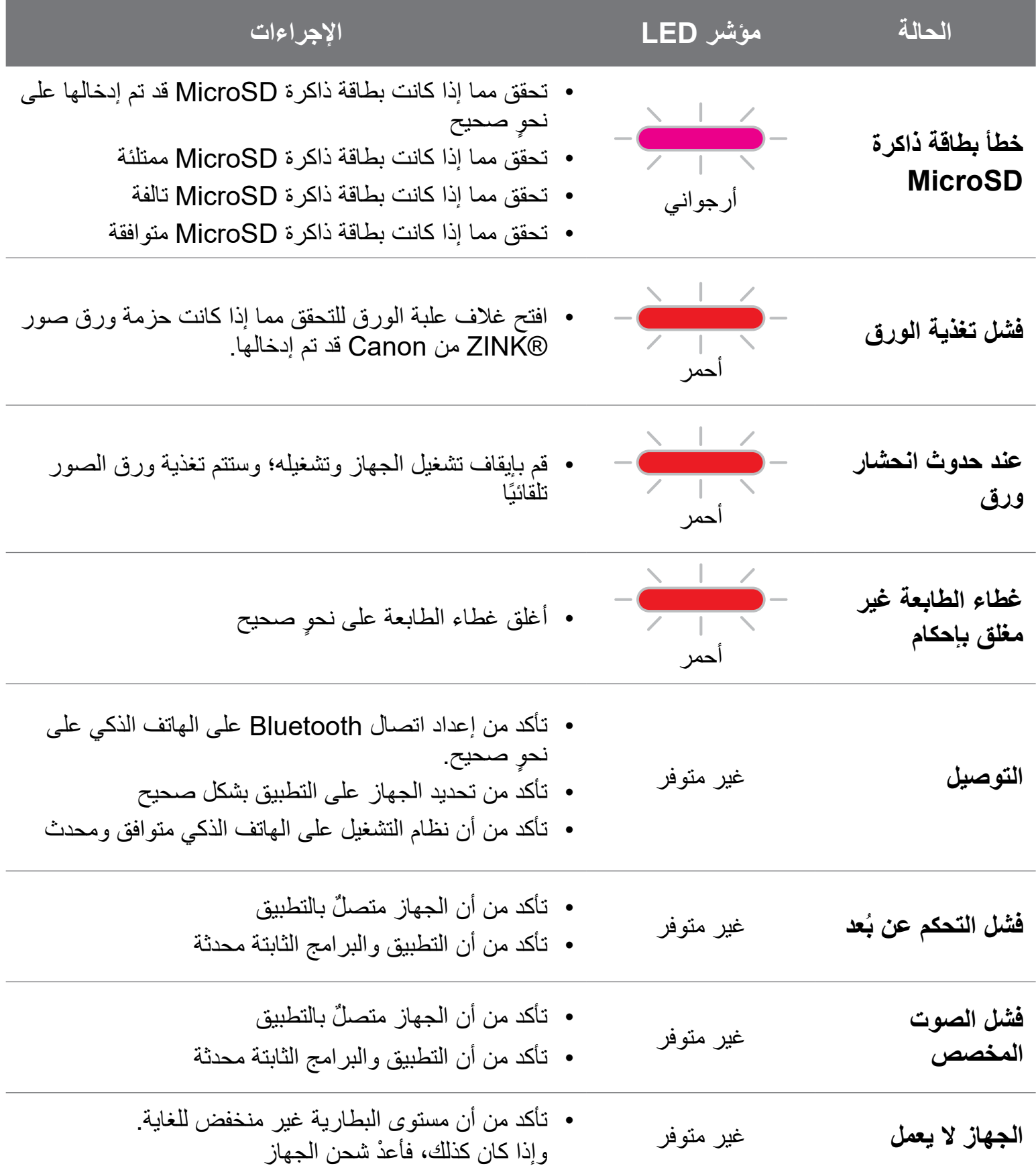

### $\lambda$

# **المواصفات**

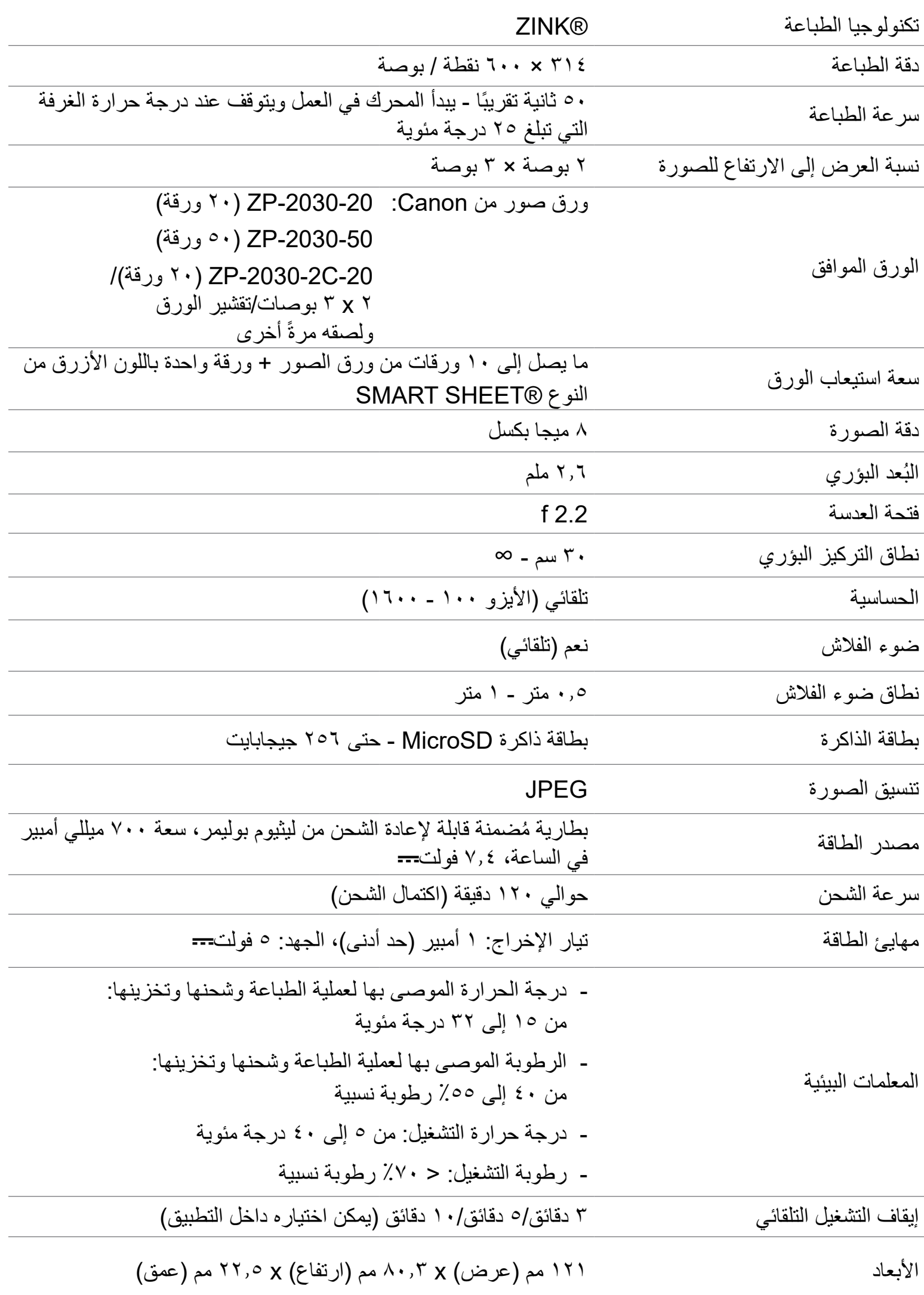

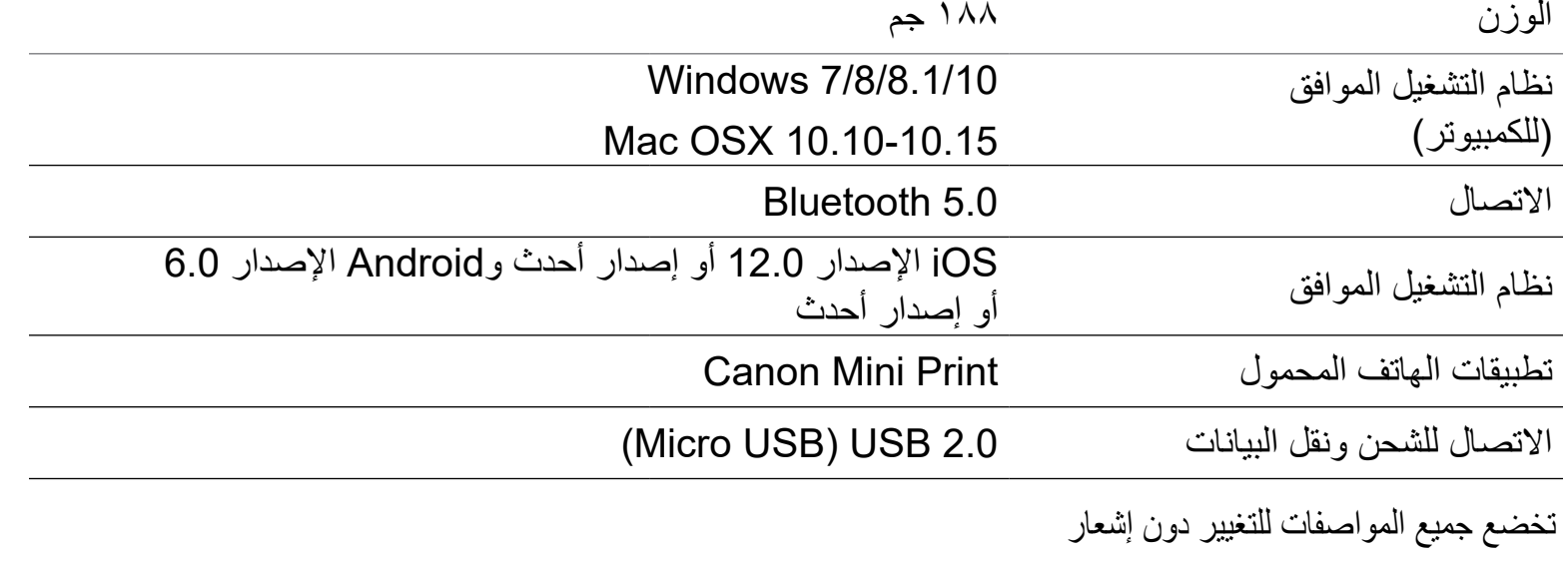

**تثبيت التطبيق**

## بالنسبة لنظام التشغيل ™Android - من ™Google Play -

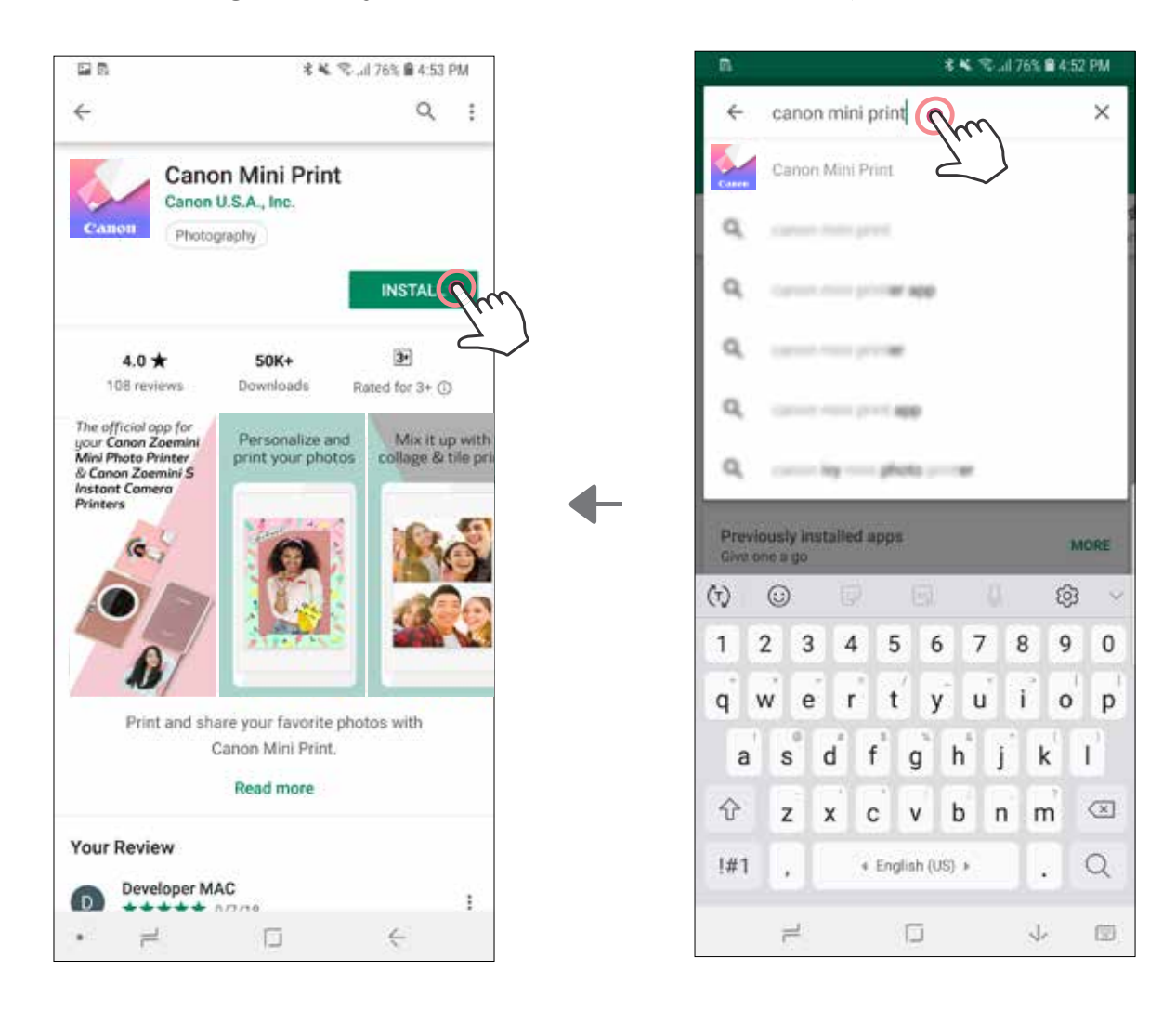

# **الخيار رقم ۱ ابحث عن "طابعة PRINT MINI من CANON "في متاجر التطبيقات**

# بالنسبة لنظام التشغيل <sup>R</sup>iOS - من <sup>R</sup>Store App

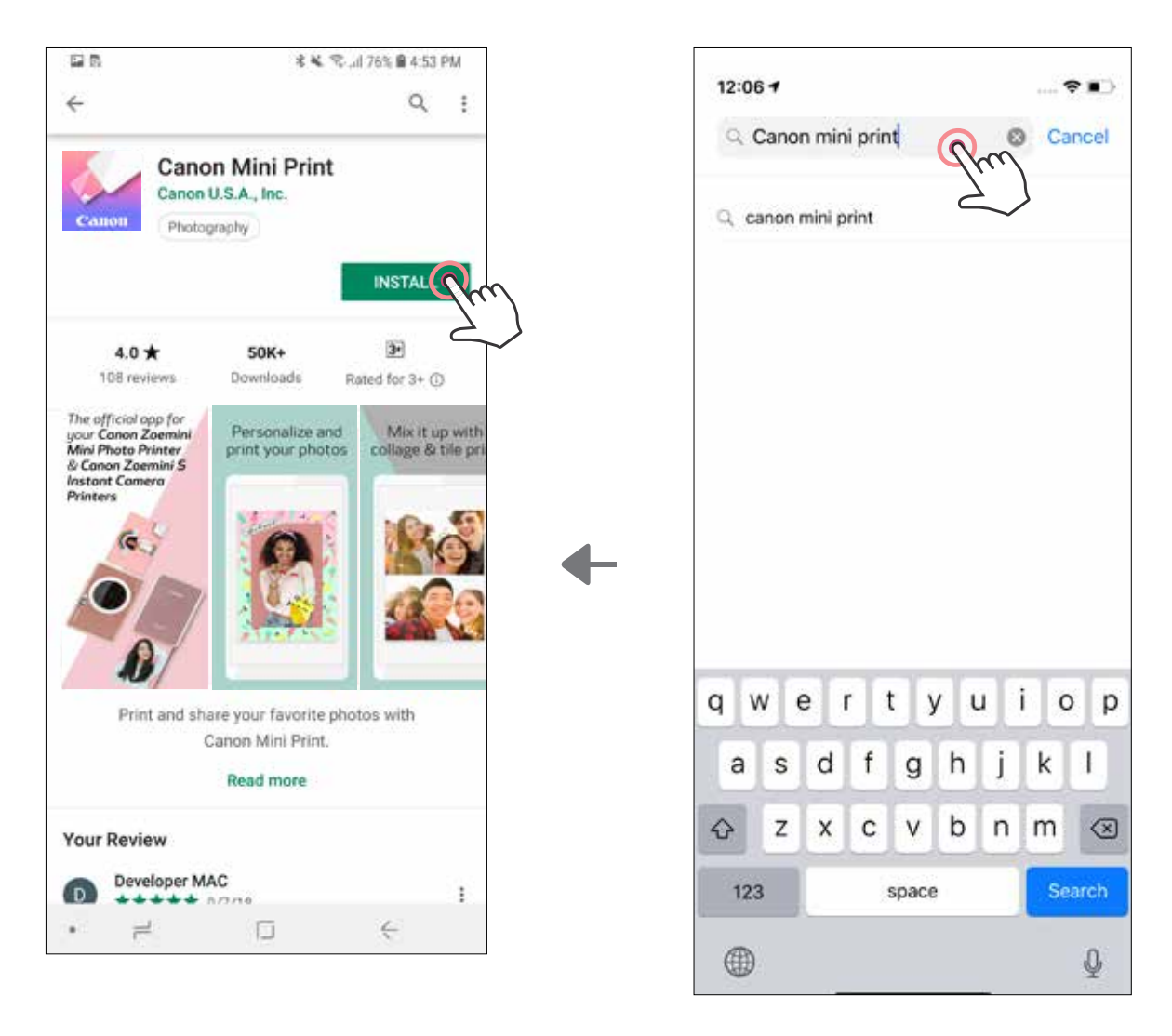

# **الخيار رقم ۳** انتقل إلى /HTTPS://APP.CANONMINIPRINT.COM **متصفح اإلنترنت الخاص بجهازك**

**الخيار رقم ٤ استخدام ميزة اتصال المجال القريب )NFC )لنظام التشغيل ANDROID فقط**

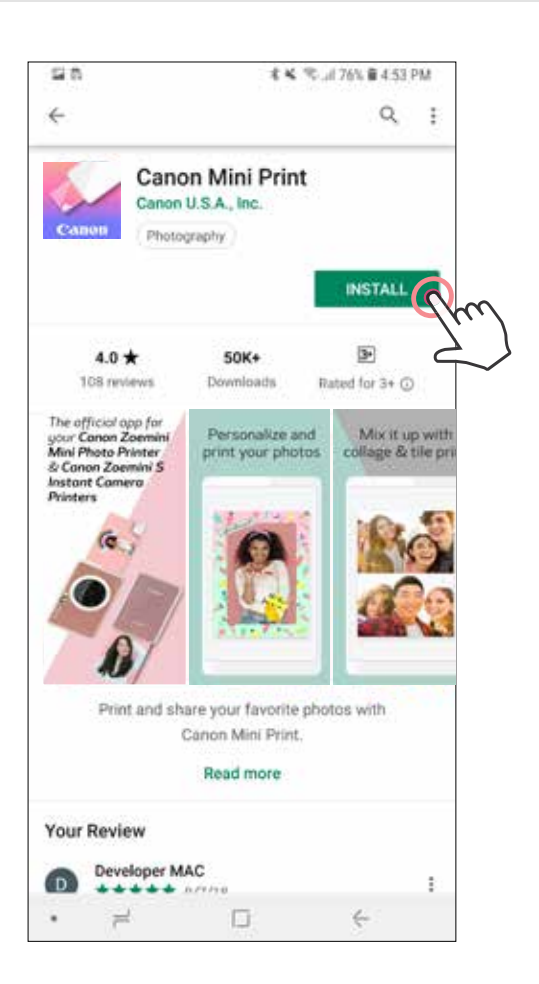

**الخيار رقم ۲** i.<br>K **باستخدام رمز االستجابة السريع- امسح رمز االستجابة السريع في "دليل البدء السريع"**

> بالنسبة لنظام التشغيل Android

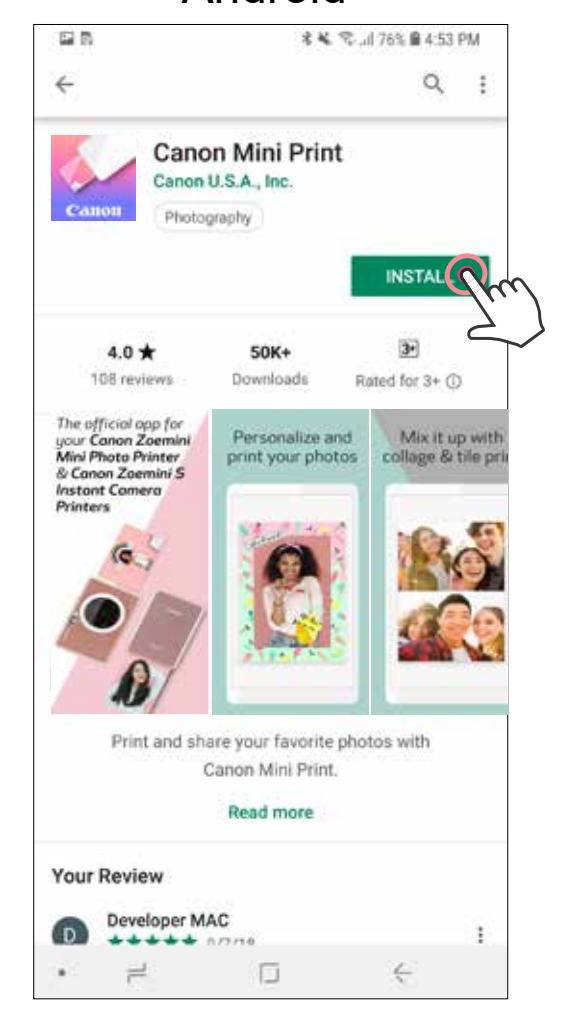

بالنسبة لنظام التشغيل iOS

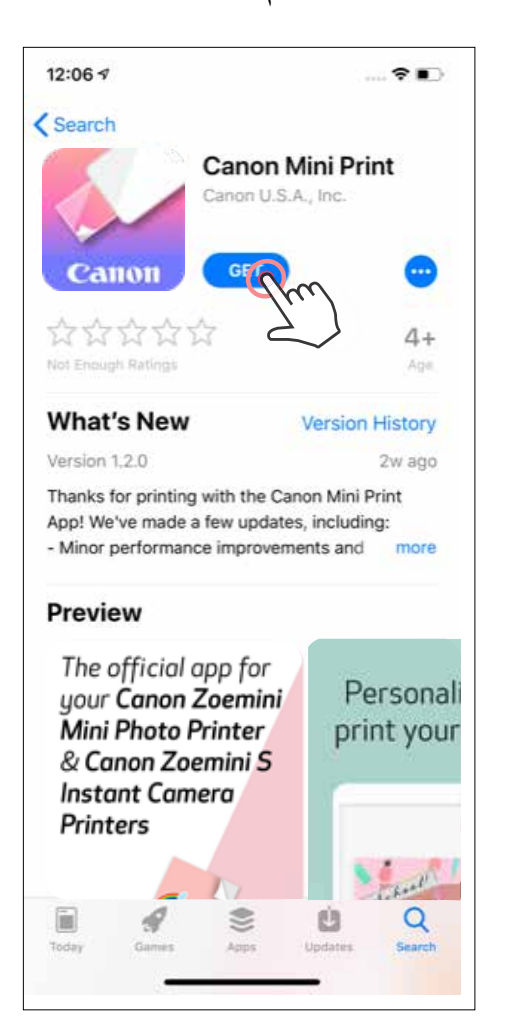

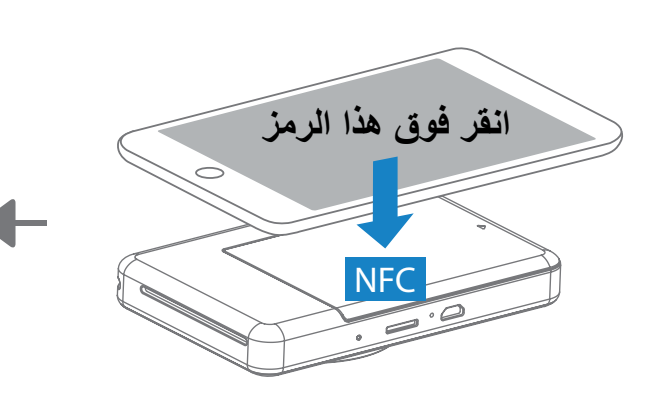

# **اإلقران في نظام التشغيل iOS و Android**

**اإلقران بين جهاز محمول وكاميرا الطباعة الفورية**

- ۱ شغل الطابعة بالضغط مع االستمرار على زر التشغيل حتى يضيء مصباح LED الموضح لحالة التشغيل. افتح "اإلعدادات" من على الجهاز المحمول لتمكين Bluetooth وإلقرانه بالطابعة.
- ۲ **إقران** اضغط على الرمز الموجود في أعلى اليمين واختر طابعتك. سيتغير الرمز ليشير إلى مستوى الشحن بالبطارية عند التوصيل.

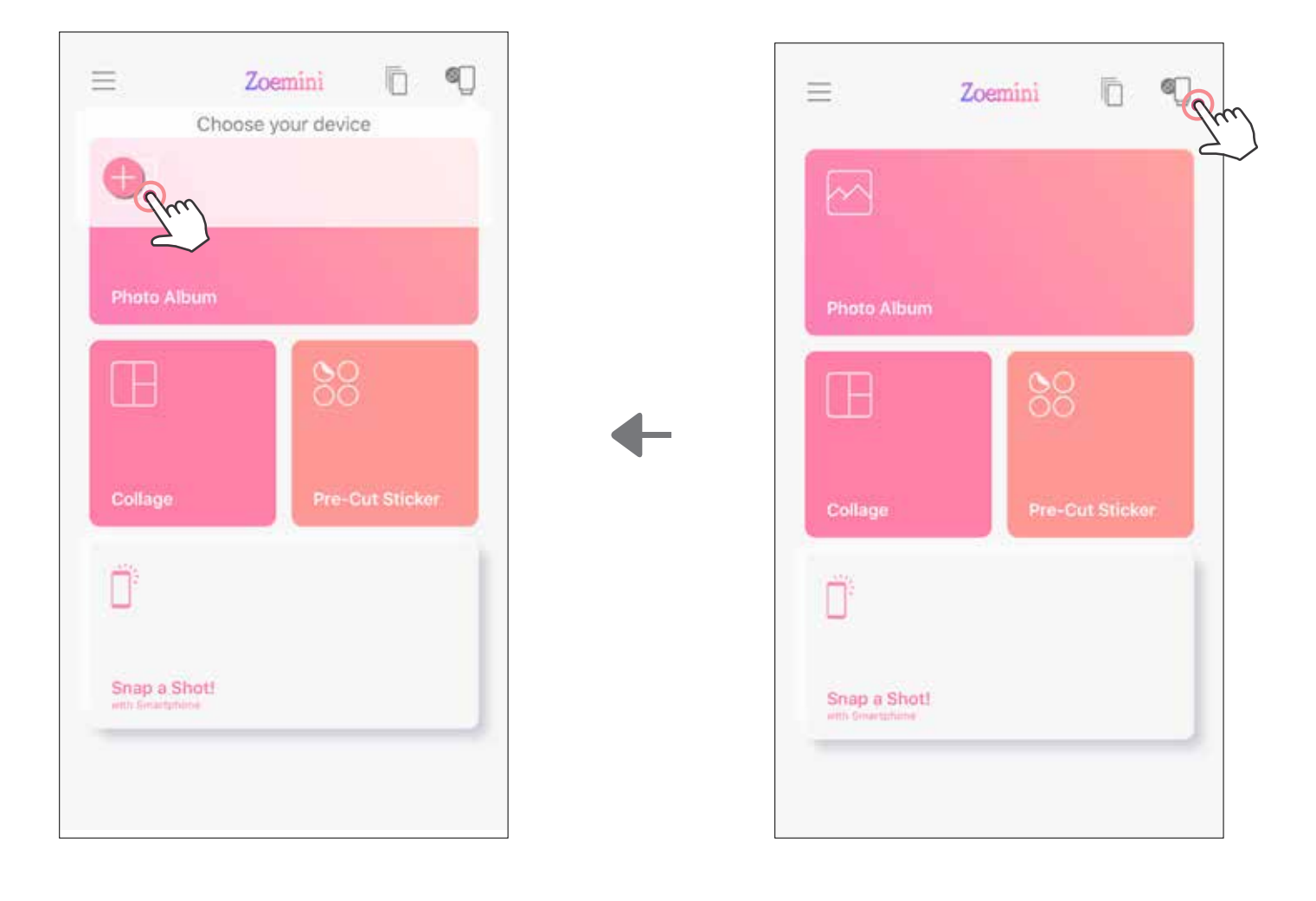

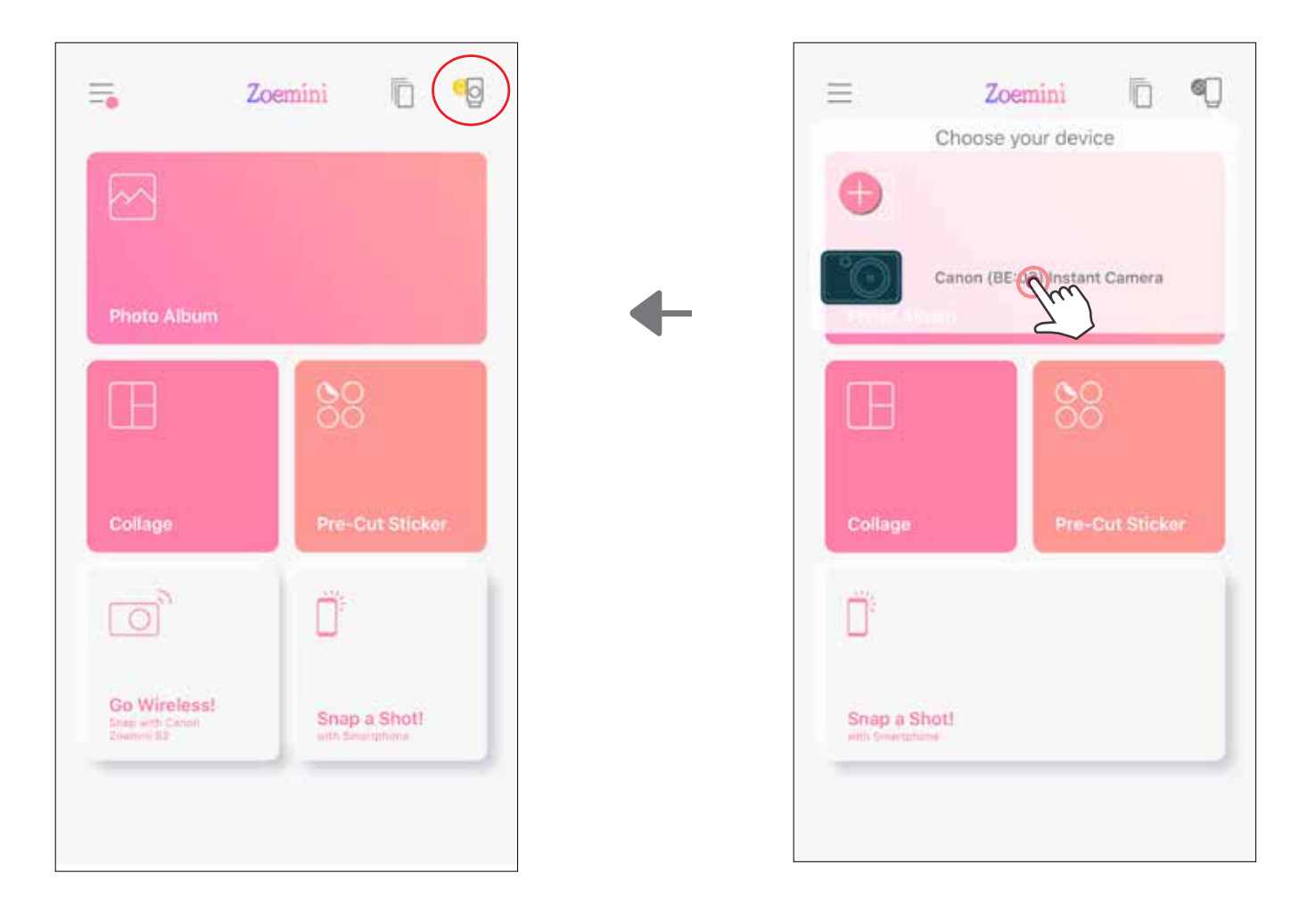

ًا بمجرد إقرانها بالفعل. إذا لم تكن الطابعة متصلة ۳ **إعادة توصيل الطابعة** - ستعيد الطابعة االتصال بالتطبيق تلقائي بالتطبيق، فانقر فوق الرمز الموجود في الزاوية اليمنى العليا واختر طابعتك من القائمة.

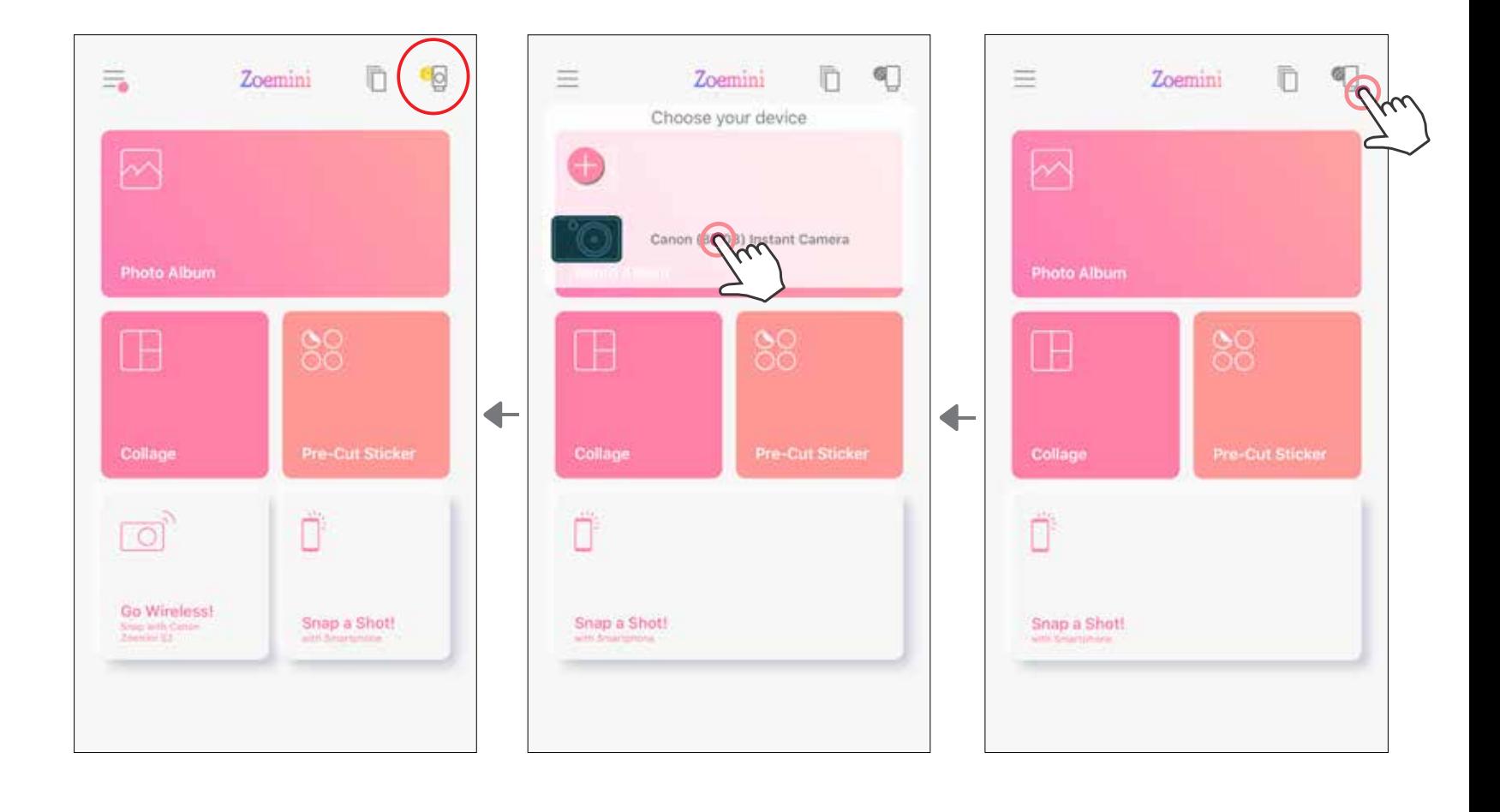

# **اإلقران في نظام التشغيل Android( باستخدام اتصال المجال القريب )NFC))**

- ۱ تأكد من تمكين NFC و Bluetooth على جهازك المحمول.
	- ۲ افتح تطبيق Print Mini من Canon.
		- ۳ ضع جهازك المحمول أعلى الطابعة.
- ع) اتبع الإرشادات الموجودة على الشاشة لإكمال الاقتران والاتصال للمرة الأولى. سيتم إقران الطابعة تلقائيًا مع<br>المعدان المعدد ا الجهاز المحمول.

### **حول اإلقران**

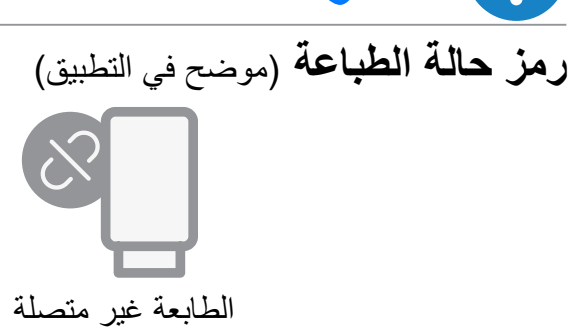

- يمكن إقران طابعة واحدة بجهاز واحد فقط يعمل بنظام التشغيل Android/iOS.
- يمكن توصيل الجهاز الذي يعمل بنظام التشغيل Android/iOS بطابعات متعددة. إلقران طابعة إضافية، انتقل إلى الصفحة الرئيسية وانقر على الرمز في أعلى اليمين واضغط " " الختيار الطابعة.
	- ابحث عن طابعة باسم "تطبيق كاميرا فورية من Canon( xx:xx ")وقم بإقرانها. طابق بين الأرقام الأربعة الأخيرة من معرف رقم Xx:xx) MAC( بالملصق الموجود داخل الطابعة. • قد يفشل البحث والنقل عبر اتصال Bluetooth حسب البيئة المحيطة. تحقق من إعدادات Bluetooth على جهازك المحمول وحاول مرة أخرى.

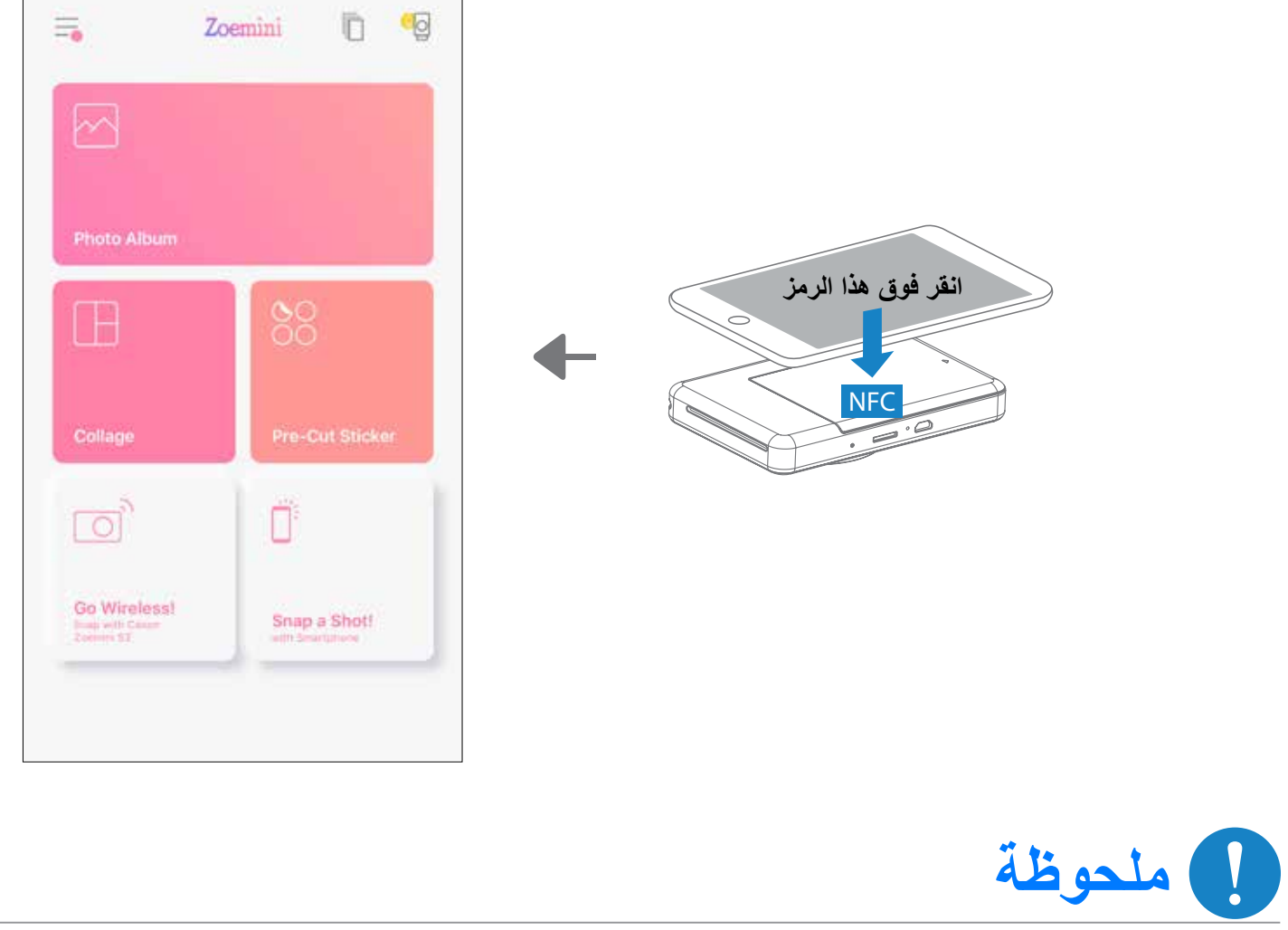

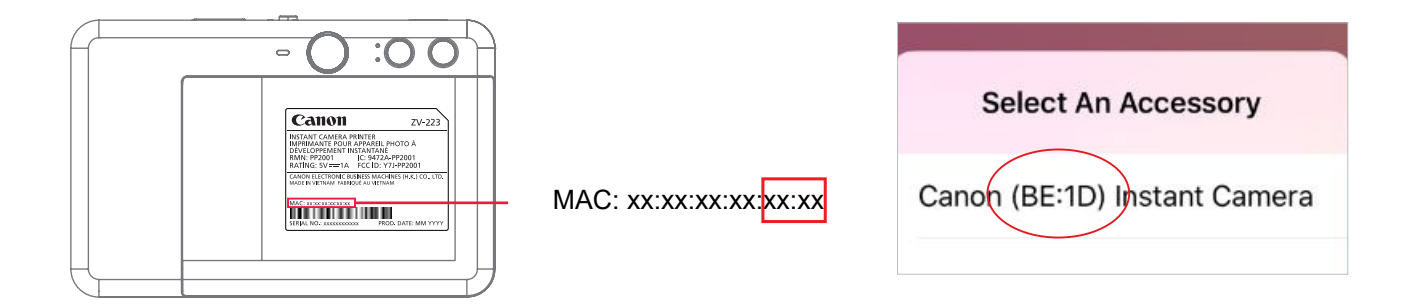

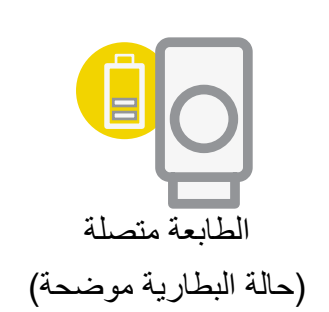

**الشاشة الرئيسية**

# **واجهة المستخدم**

قد تختلف تجربة التطبيق والميزات واأللبومات المتاحة على اإلنترنت حسب جهازك والمنطقة التي تعيش بها. \* يجب توفر اتصال إنترنت. يجب توفر حساب (حسابات) وسائط اجتماعية أو سحابة نشطة لاستخدامه.

**القائمة الرئيسية**

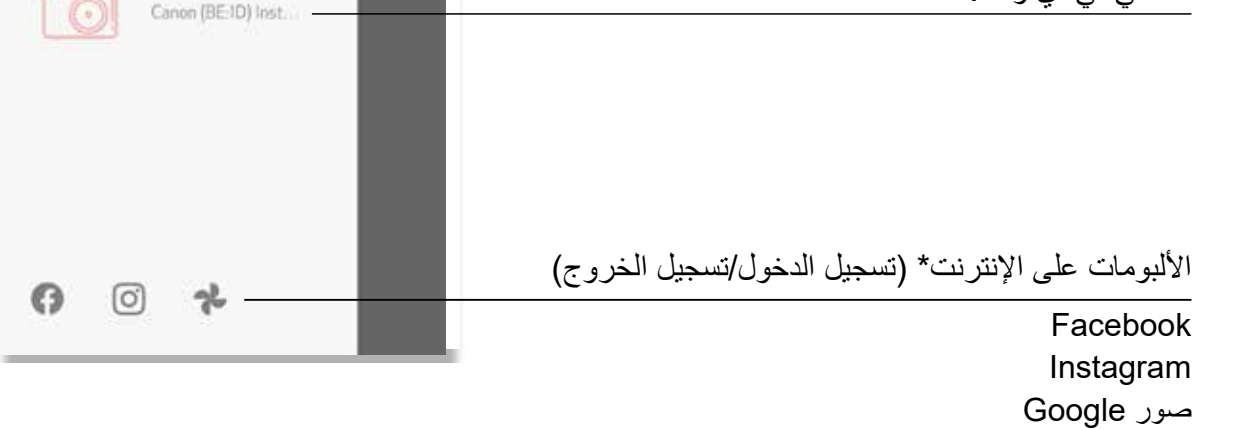

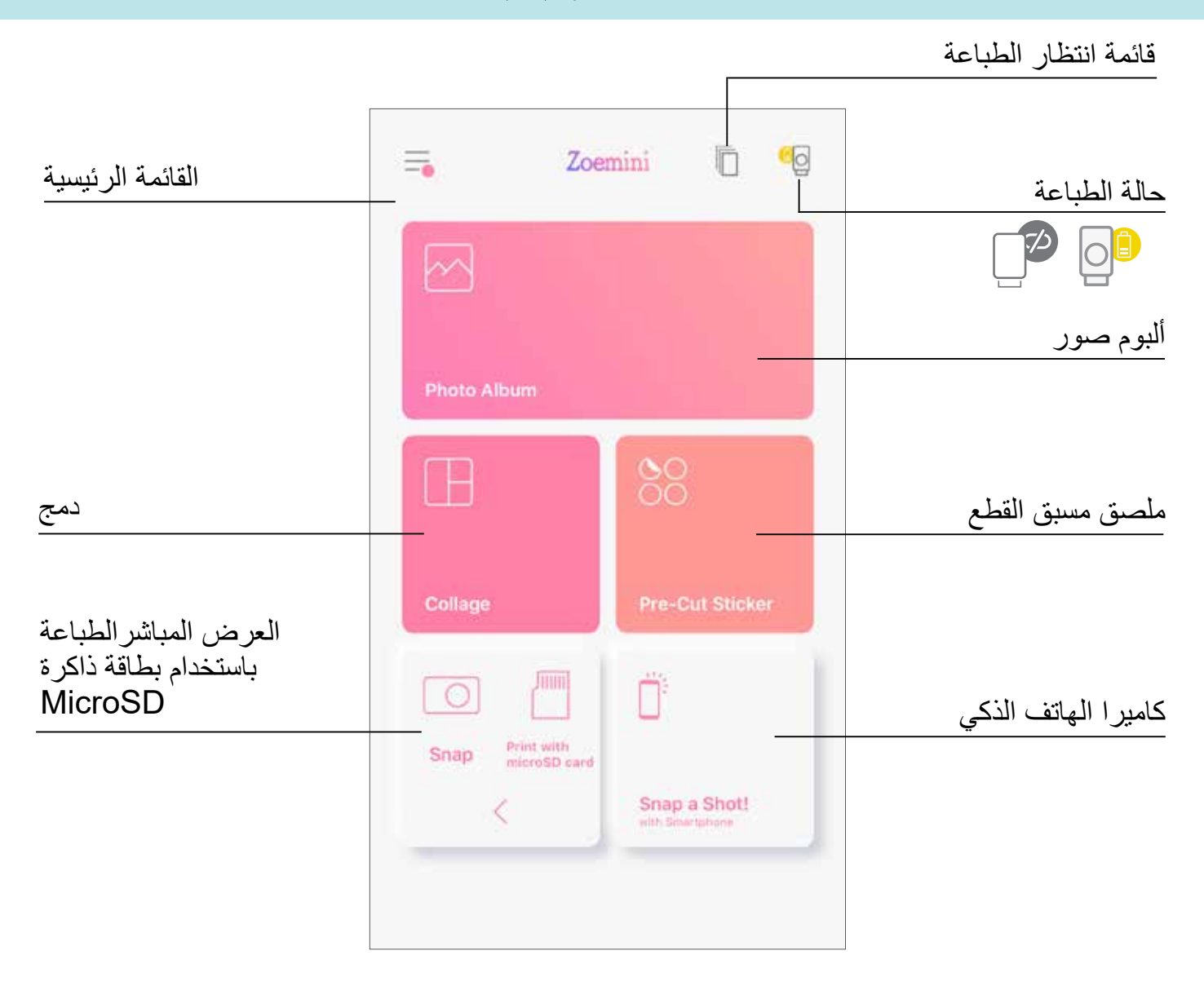

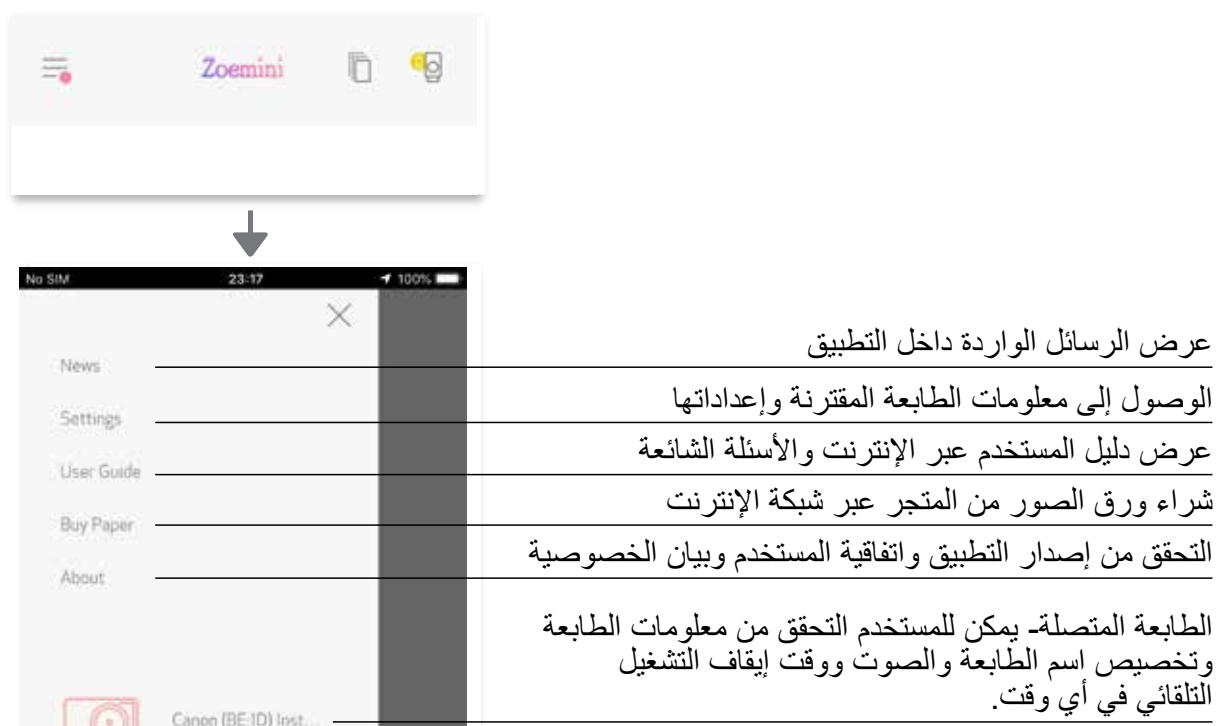

## **إعدادات الطابعة**

عند توصيل الطابعة بجهاز محمول، يمكن للمستخدم تخصيص اسم الطابعة والصوت ووقت إيقاف التشغيل التلقائي. المس —، حدد جهازك لتخصيص اسم الطابعة والصوت ووقت إيقاف التشغيل التلقائي من خلال التطبيق.

#### **إعادة تسمية**

يمكن للمستخدم تخصيص اسم الطابعة حسبما تريد.

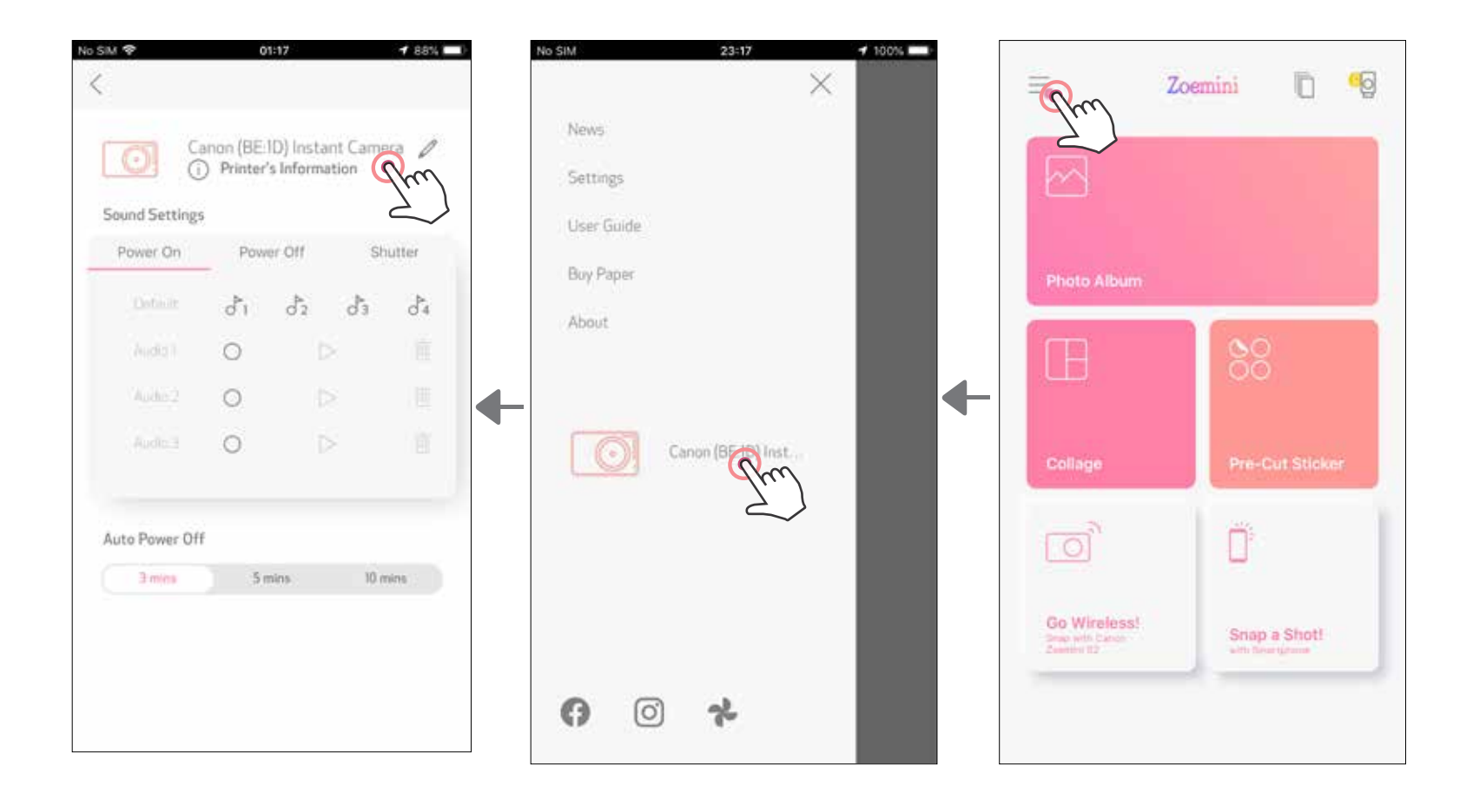

₹ 88%

 $\delta$ 

has

 $\circ$ p

k  $\mathsf{I}$ 

 $m$ 

 $\circledcirc$ 

 $\overline{c}$ 

×

![](_page_25_Figure_5.jpeg)

![](_page_25_Picture_186.jpeg)

۲٦ $\,$ 

#### **الصوت**

ُمكن للمستخدم تخصيص التأثيرات الصوتية لـ "بدء التشغيل", "إيقاف التشغيل"، و "المصراع". ي ُمكن للمستخدم تسجيل ٣ ملفات صوتية لصوت الطابعة. ي

> للبدء في التسجيل، المس رمز الملف الصوتي المطلوب . اضغط ﴿ التشغيل الصوت وسيتم اختيار صوت التشغيل تلقائيًا ِ

![](_page_26_Picture_57.jpeg)

![](_page_26_Picture_58.jpeg)

المس رمز ملف الصوت المطلوب لتطبيق الصوت.

![](_page_26_Picture_59.jpeg)

**إيقاف التشغيل التلقائي** المس لتغيير وقت إيقاف التشغيل التلقائي.

![](_page_26_Picture_10.jpeg)

![](_page_26_Picture_60.jpeg)

![](_page_26_Picture_61.jpeg)

![](_page_26_Picture_62.jpeg)

# **ألبوم صور**

يمكنك تصفح الصور في ألبوم الصور، باستخدام الفالتر حسب المجلدات والبحث حسب التاريخ.

۱ في الشاشة الرئيسية، انقر فوق لعرض ألبوم الصور. ۲ بمجرد تحديد صورة، يمكنك طباعتها أو تحريرها أو مشاركتها أو حفظها.

Zoemini <sup>6</sup>  $\equiv$ No SIM<sup>®</sup> **1 50% MILL** 00:23 ∢  $\leq$  $\langle$  $[0]$ ್ಲಿ го  $\sim$  $\boxdot$  o ⊙  $\sim$  $\odot$  $\lbrack 0 \rbrack$  $\rightarrow$  $\lbrack \circ \rbrack$ -ge Õ) All Photos Calendar All Photos A Calendar All Photos V Calendar  $\,<$ AUG 2020  $\geq$ Canon  $\begin{array}{cccccccccc} \mathsf{T} & & \mathsf{W} & & \mathsf{T} & & \mathsf{F} \end{array}$  $\mathbb S$ M  $\mathbb S$  $\top$  $4^{\circ}$  $5$ 6 7  $_{\rm 8}$  $\overline{2}$  $\overline{3}$ All Photos  $\overline{9}$  $10$   $11$   $12$ 13 14  $15$  $16.$  $17$  18 19 20 21  $22$ Recents 30 (27) 28  $\overline{24}$  $29\,$ Œ  $25 30$  $\overline{31}$ Favourites  $\sqrt{2}$ Live Photos جميع الصور - المعرض التصفية حسب المجلد البحث حسب التاريخ

۳ للطباعة، انقر فوق .

# **إرسال صورة إلى تطبيق PRINT MINI**

أرسل صورة إلى معرض الصور بجهازك أو معرض الصور إلى تطبيق PRINT MINI من CANON

## **بالنسبة لنظام التشغيل Android**

۱ ابحث عن صورة في معرض الصور على جهازك ثم انقر فوق زر المشاركة.

۲ انقر فوق رمز تطبيق Print Mini إلرسال الصورة إلى التطبيق بحيث يمكنك تحريرها وطباعتها.

![](_page_28_Picture_5.jpeg)

**بالنسبة لنظام التشغيل iOS**

۱ ابحث عن صورة في معرض الصور على جهازك ثم انقر فوق زر المشاركة.

- ۲ **الخيار أ** انقر فوق "Print Mini تح في التطبيق" إلرسال الصورة إلى شاشة التحرير في التطبيق بحيث يمكنك تحريرها وطباعتها.
	- ۳ **الخيار ب** انقر فوق "Canon باعة إلى" إلرسال الصورة مباشرة إلى قائمة انتظار الطباعة.

![](_page_28_Picture_10.jpeg)

![](_page_28_Picture_11.jpeg)

O

**Anita** 

![](_page_28_Picture_13.jpeg)

AirDrop. Share instantly with people nearby. If they turn<br>on AirDrop from Control Centre on iOS or from Finder on<br>the Mac, you'll see their names here. Just tap to share.

![](_page_28_Picture_15.jpeg)

![](_page_28_Picture_16.jpeg)

![](_page_28_Picture_17.jpeg)

![](_page_28_Picture_18.jpeg)

# **تحرير الصورة**

يمكنك تخصيص صورتك باستخدام تعديالت مثل الفالتر والملصقات والنص والمزيد غير ذلك.

- ۱ انقر فوق الرموز الموجودة على الشريط السفلي للشاشة. ۲ خصص الصور حسب رغبتك.
- ۳ َ ال تنس حفظ التغييرات أو مشاركتها أو طباعتها قبل الخروج من الشاشة.

![](_page_29_Figure_4.jpeg)

 $\mathbf r$  .

# **استخدام طباعة الصورة المصغرة**

استخدم وظيفة طباعة الصور المصغرة لطباعة صورة واحدة على ورق متعدد بحيث تستطيع إنشاء صورة مصغرة أكبر.

۱ ً عندما تكون جاهزا للطباعة، اضغط على وانقر فوق الخيار المصغر للمطبوعات بحجم ٢ × ٢ أو ٣ × .٣ )ستظهر خطوط لتوضح كيفية تقسيم صورتك.(

![](_page_30_Picture_3.jpeg)

![](_page_30_Picture_4.jpeg)

![](_page_30_Picture_5.jpeg)

# **استخدام طباعة دمج**

استخدم وظيفة طباعة دمج لطباعة ما يصل إلى ٦ صور في ورقة ٣x.٢

۱ انقر في الشاشة الرئيسية.

![](_page_31_Picture_3.jpeg)

- ۲ انقر فوق الصور إلضافتها إلى صورة ملصقة. سوف يتم عرض عدد الصور المحددة.
- ٣) يمكنك اختيار نموذج مختلف بالضغط على ∃¦، أو عن طريق التمرير سريعًا من اليمين إلى اليسار في معاينة الصورة.

يمكنك أيضًا تكبير المعاينة عن طريق تمرير شريط الألبوم لأسفل.

![](_page_31_Picture_7.jpeg)

$$
\left(\frac{1}{\sqrt{2\pi}}\right)^{1/2} \text{at least at least at } \frac{1}{\sqrt{2\pi}} \text{ at } \frac{1}{\sqrt{2\pi}} \text{ at } \frac{1}{\sqrt{2\pi}} \text
$$

عدد الطباعة

![](_page_32_Picture_0.jpeg)

![](_page_32_Picture_1.jpeg)

دمج (حرر كصورة كاملة)

![](_page_32_Picture_3.jpeg)

![](_page_32_Figure_4.jpeg)

دمج (حرر كصورة محددة)

# **طباعة ملصق مسبق القطع**

استخدم وظيفة الملصق مسبق القطع لطباعة الصورة/النص على ملصق دائري.

۱ انقر في الشاشة الرئيسية.

![](_page_33_Picture_3.jpeg)

۲ انقر فوق الصور إلضافتها إلى ملصق دائري. ۳ انقر لتحرير الملصق مسبق القطع.

![](_page_33_Picture_5.jpeg)

٤ اضبط الصور في الملصق الخاص بك كما تريد، ثم انقر على للطباعة، أو للمشاركة، أو للحفظ.

![](_page_34_Picture_1.jpeg)

![](_page_34_Picture_2.jpeg)

- دي الشاشة الرئيسية، انقر فوق <sup>تم</sup>لّ لالتقاط صورة باستخدام كاميرا هاتفك الذكي<sub>.</sub> (اختياري، انقر فوق الرموز اللهوز الموجودة بالأسفل لالتقاط صورة باستخدام التأثيرات.)
	- ۲ بمجرد التقاط صورة، يمكنك طباعتها أو تحريرها أو مشاركتها أو حفظها.
		- ۳ للطباعة، انقر فوق .

![](_page_35_Picture_4.jpeg)

![](_page_35_Figure_5.jpeg)

# **كاميرا الهاتف الذكي**

![](_page_35_Picture_6.jpeg)

- ًا) على الشاشة الرئيسية، انقر على "الاستخدام لاسلكيًا!" ، ثم انقر على "الطباعة باستخدام بطاقة ذاكرة MicroSD".<br>-
	- ۲ انقر الصورة التي تريد طباعتها، ثم اضغط .
	- ۳ ً يمكنك أيضا حذف الصورة في بطاقة ذاكرة MicroSD بالضغط على .

![](_page_36_Picture_4.jpeg)

![](_page_36_Picture_5.jpeg)

![](_page_36_Picture_6.jpeg)

![](_page_36_Picture_7.jpeg)

# **الطباعة من بطاقة الذاكرة MicroSD 2S ZOEMINI**

طباعة حذف

![](_page_37_Picture_1.jpeg)

**ملاحظة حول قائمة انتظار الطباعة:** ستُخزن صورتك في قائمة انتظار الطباعة إذا لم تكن الطابعة قيد التشغيل ومتصلة عند إرسال الطباعة.

لتحرير الطباعة، ما عليك سوى تشغيل الطابعة وإعادة توصيلها. سيتم سؤالك عما إذا كنت تريد طباعة الصورة في قائمة االنتظار الخاصة بك.

![](_page_37_Picture_5.jpeg)

- قد تختلف الصورة المطبوعة عن الصورة األصلية ألن "تقنية الشاشة" المستخدمة لعرض اللون على جهاز محمول تختلف عن "تقنية الطباعة" المستخدمة لطباعة الألوان على الورق. (الطباعة بالنقل الحراري). • ال تسحب الورق بالقوة في أثناء الطباعة أو عند حدوث انحشار ورق.
	- ال تفتح الغطاء العلوي في أثناء الطباعة. فقد يؤثر ذلك على جودة الطباعة.
		- إذا اهتزت الطابعة أو تحركت، فقد تتأثر جودة طباعة الصور.

# **قائمة انتظار الطباعة**

![](_page_37_Picture_2.jpeg)

![](_page_38_Picture_0.jpeg)

وإذا كان الجهاز لا يعمل بشكل صحيح، فيرجى الاتصال بالوكيل الذي اشتريت منه هذا المنتج أو يُرجى الاتصال بقسم الخدمة والدعم من Canon على العنوان support/com.europe-canon.www.

إن SHEET SMART و Technology ZINK وعالمات ZINK التجارية مملوكة لشركة LLC Holdings ZINK المحدودة. وتستخدم بموجب ترخيص تُعد Apple وشعار Apple و iPad Air و iPad Pro و iPad Pro و iPhone علامات تجارية لشركة .Apple Inc، مسجلة في الولايات المتحدة وبلدان أخرى. تُعد App Store علامة خدمة لشركة .Apple Inc ويُعد iOS علامة تجارية أو علامة تجارية مسجلة لصالح شركة Cisco في الولايات المتحدة وبلدان أخرى ويتم استخدامها بموجب ترخيص يُعد Android و Google Play وشعار Google Play علامات تجارية لشركة Google LLC. تُعد Bluetooth علامة تجارية مسجلة لصالح شركة Bluetooth SIG. تُعد Wi-Fi علامة تجارية مسجلة لشركة Wi-Fi ُعد جميع أسماء المنتجات واألسماء التجارية والشعارات األخرى التابعة لجهات خارجية عالمات تجارية لمالكيها المعنيين. Alliance. ت

ZV-223-AR-2021 **...COMING CANON ELECTRONIC BUSINESS MACHINES (H.K.) CO., LTD. 2021**